# **Benutzerhandbuch Version 1.2**

# **ThorBackPlus®**<br>**Production**

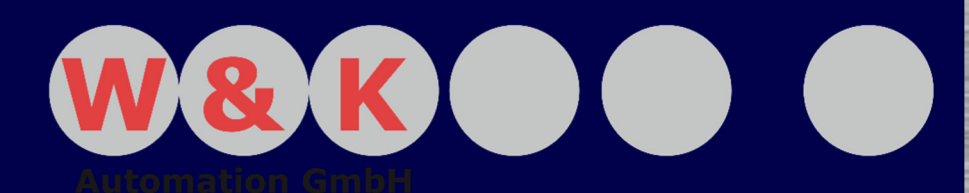

# **ThorBackPlus® Production**

#### **Sehr geehrter Kunde,**

wir freuen uns, dass Sie sich für unsere Rezeptursteuerung, der ThorBackPlus Familie, entschieden haben. Die Rezeptursteuerung ThorBackPlus unterstützt Ihre Produktion, sichert die Qualität und macht diese jederzeit reproduzierbar. Damit wir unser Versprechen der Qualitätssicherung an Sie halten können, setzen wir nur hochwertige Bauteile ein und investieren fortlaufend in Weiterentwicklungen.

Diese Anleitung dient dazu, bei Fragen zur Bedienung eine Antwort zu erhalten. Bitte lesen Sie vor dem ersten Gebrauch dieses Benutzerhandbuch durch und bedienen Sie die Software den Anweisungen entsprechend. Wir übernehmen keine Haftung für Schäden, die durch einen unsachgemäßen Gebrauch verursacht wurden.

#### **Firmenanschrift:**

W&K-Automation GmbH Nikolaus-Otto-Straße 7 24783 Osterrönfeld Tel:  $+49\,4331 - 69\,64 - 0$ E-Mail: info@wuk-automation.de

URL: http://www.wuk-automation.de

II

Bewahren Sie das Benutzerhandbuch an einem sicheren Ort auf, um im Bedarfsfall jederzeit darauf zurückgreifen zu können.

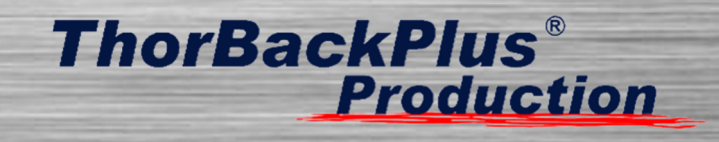

## Inhaltsverzeichnis

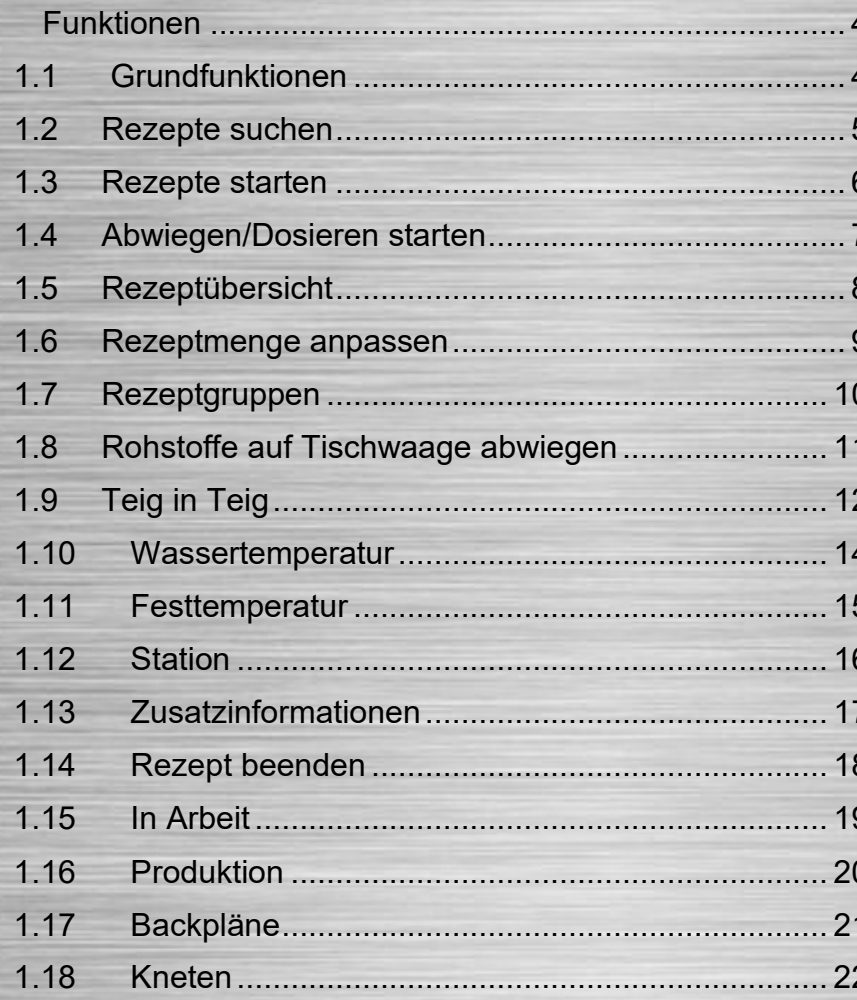

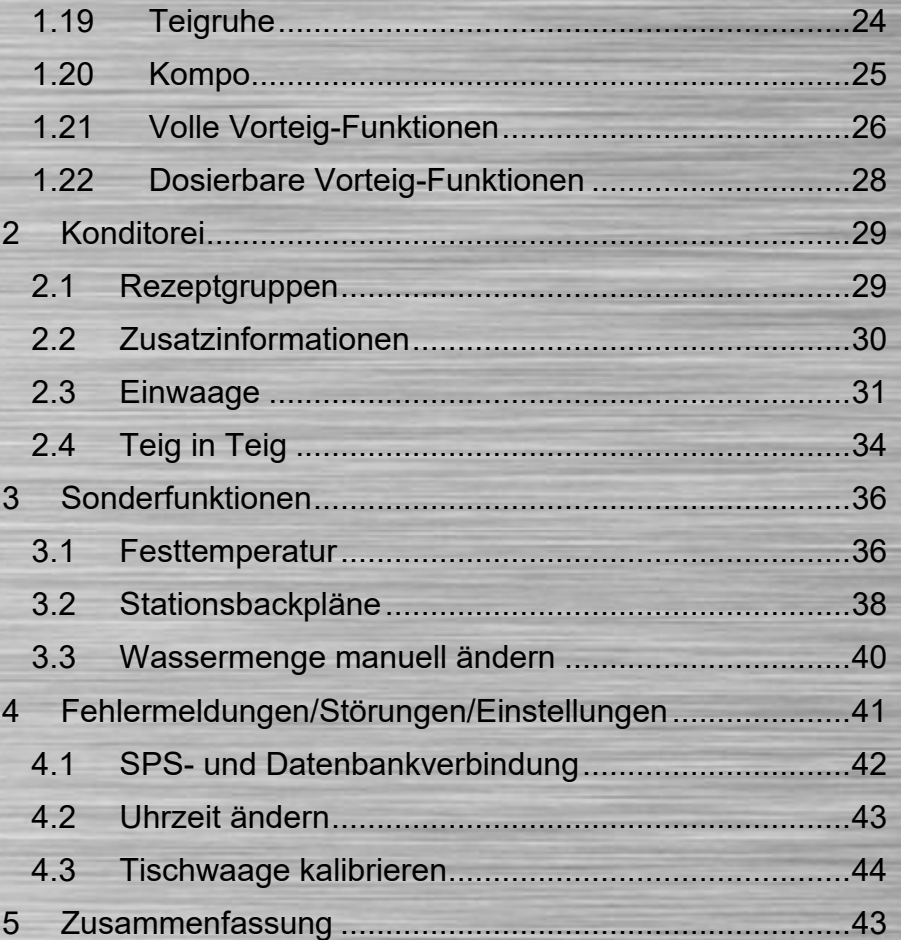

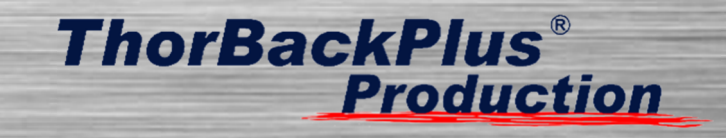

#### **1 Funktionen**

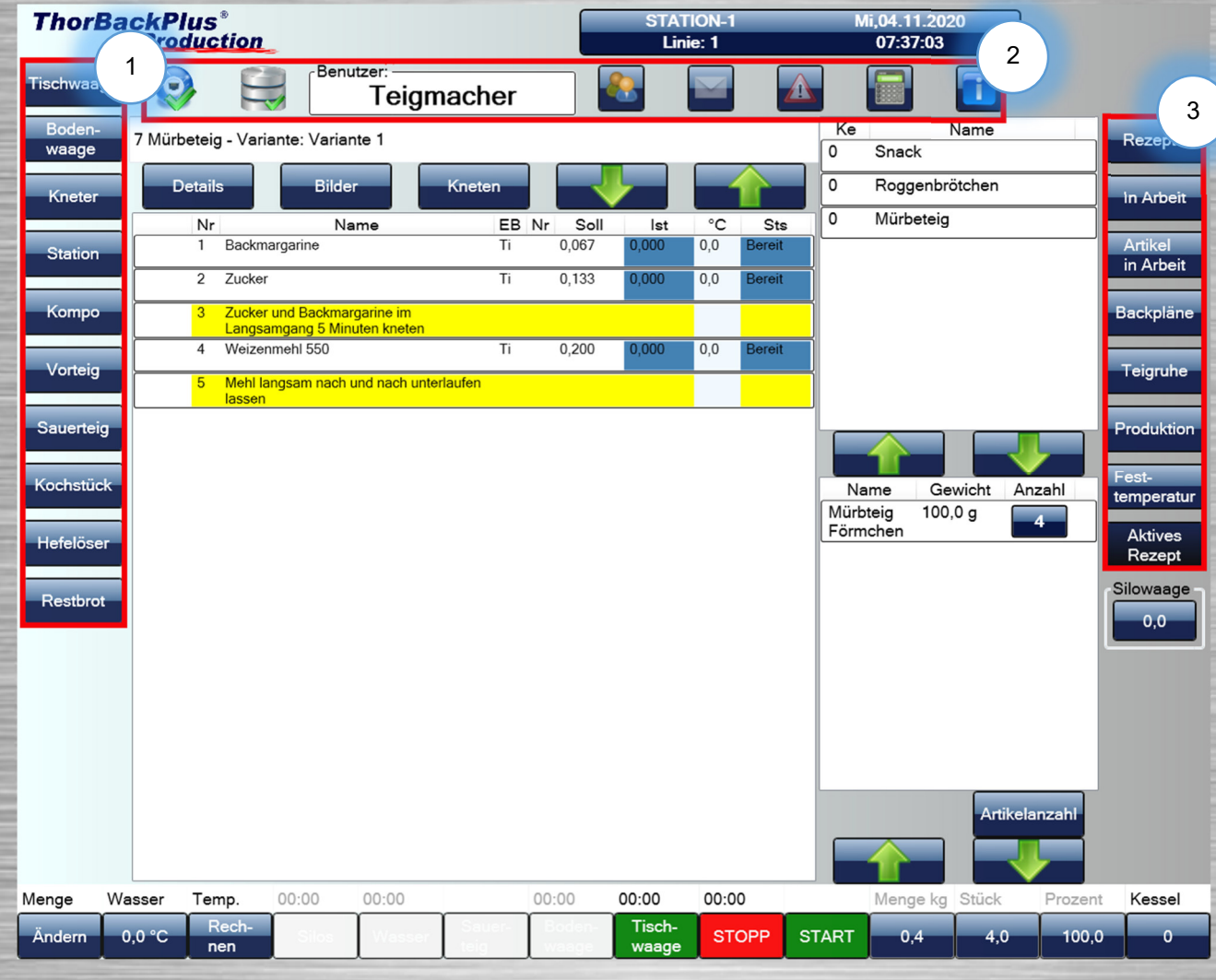

#### **1.1 Grundfunktionen**

#### **(1) Auswahlmenü Geräte**

 Hier können alle Geräte, wie die Tischwaage oder die Vorteiganlage, angewählt werden.

#### **(2) Zusatzfunktionen für den Benutzer**

**Hier kann der Benutzer den Account** wechseln, Nachrichten lesen, Fehlermeldungen einsehen und den Taschenrechner nutzen. Außerdem ist auf der linken Seite sichtbar, ob eineSPS angeschlossen ist und eine Datenbank geladen werden konnte.

#### **(3) Auswahlmenü Rezeptfunktionen**

**Hier können Rezepte und Backpläne** gestartet werden. Außerdem wird das aktuelle Gewicht aus der Silowaage im unteren Bereich angezeigt.

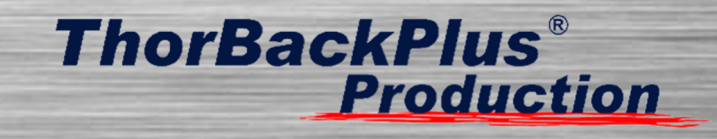

#### **1.2 Rezepte suchen**

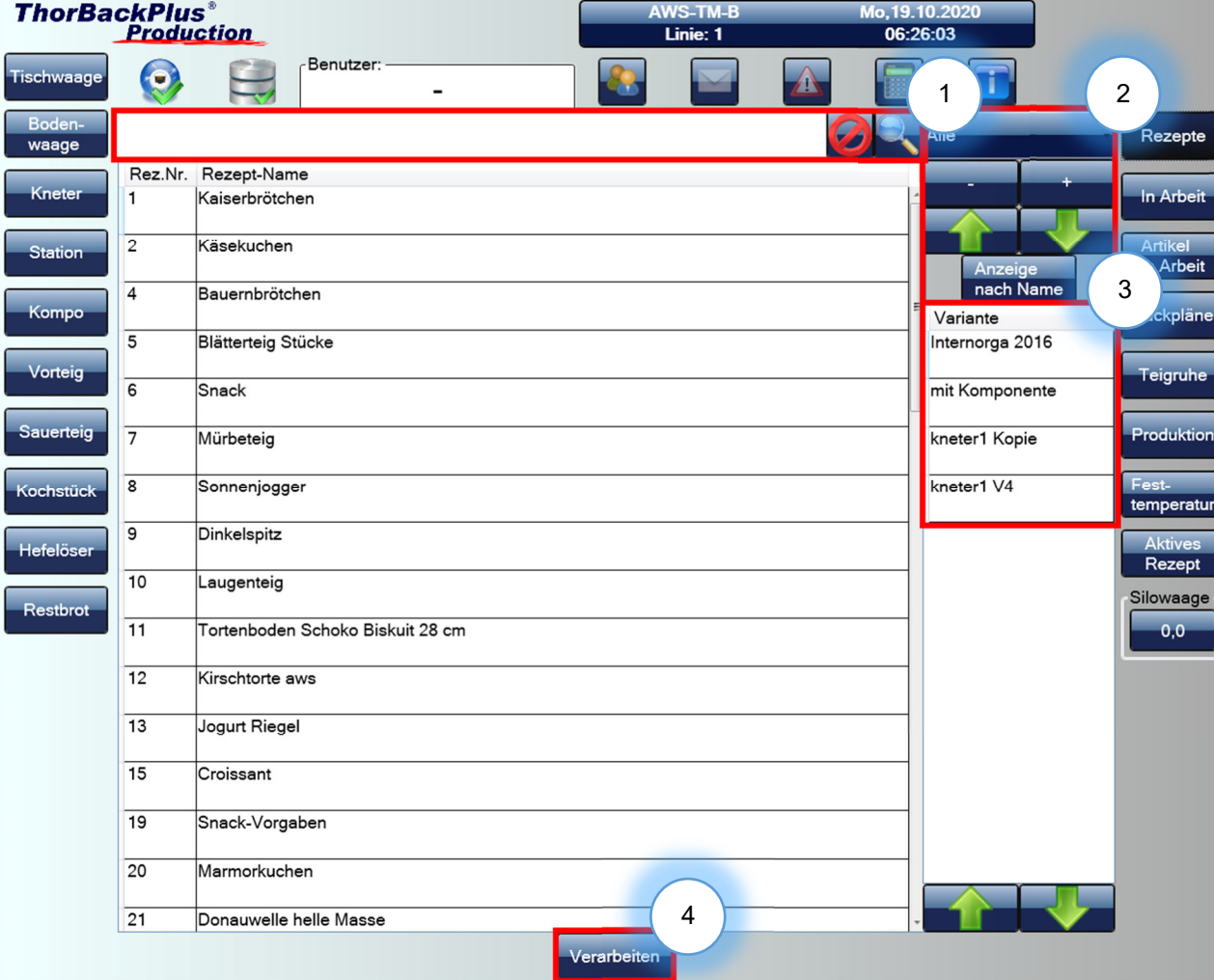

# **(1) Suchfunktion aktivieren**/**deaktivieren**

• Indem Sie auf die Lupe drücken, aktivieren Sie die Suchfunktion und können einen Rezeptnamen im Textfeld eingeben. Wenn Sie die Suchfunktion deaktivieren wollen, müssen Sie anklicken.

#### **(2) Sortieren aktivieren**/**deaktivieren**

 Hier kann die Sortierfunktion aktiviert werden. Somit kann nach Brot, Brötchen oder anderen Kategorien sortiert werden. Um die Funktion zu deaktivieren, wählen Sie "Alle" aus. Im Feld "Anzeige nach Namen" kann die Sortierung von numerisch auf alphabetisch umgestellt werden.

#### **(3) Auswahl der Variante**

 Unter diesem Punkt kann die Variante des Rezeptes ausgewählt werden.

#### **(4) Verarbeiten starten**

 Wenn Sie das gewünschte Rezept gefunden und die richtige Variante angewählt haben, können Sie das Rezept mit dem "Verarbeiten"-Button starten.

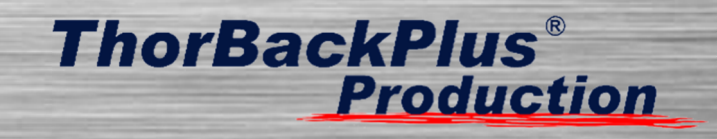

#### **1.3 Rezepte starten**

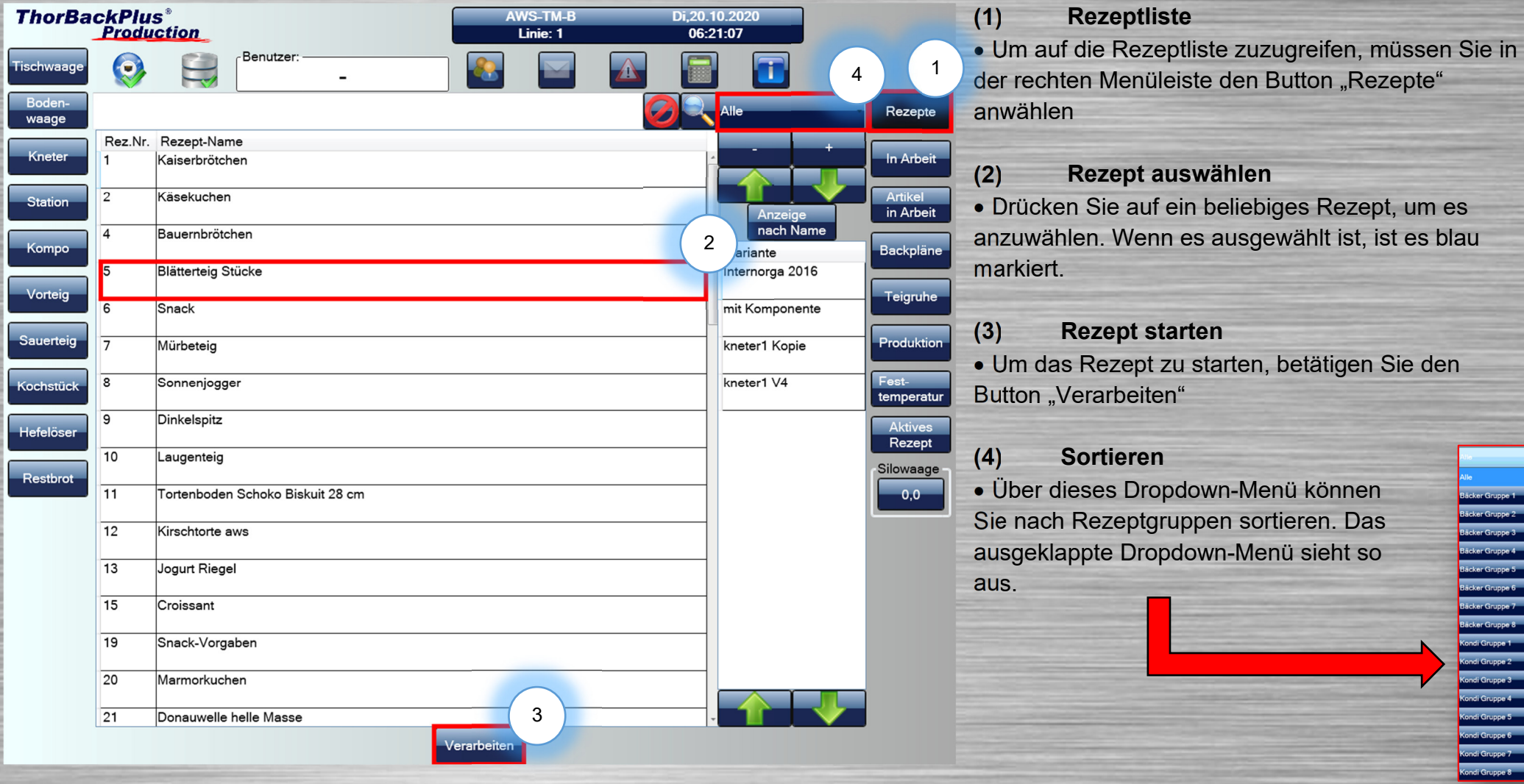

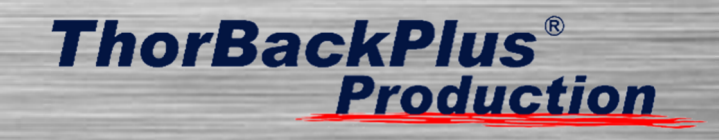

#### **1.4 Abwiegen/Dosieren starten**

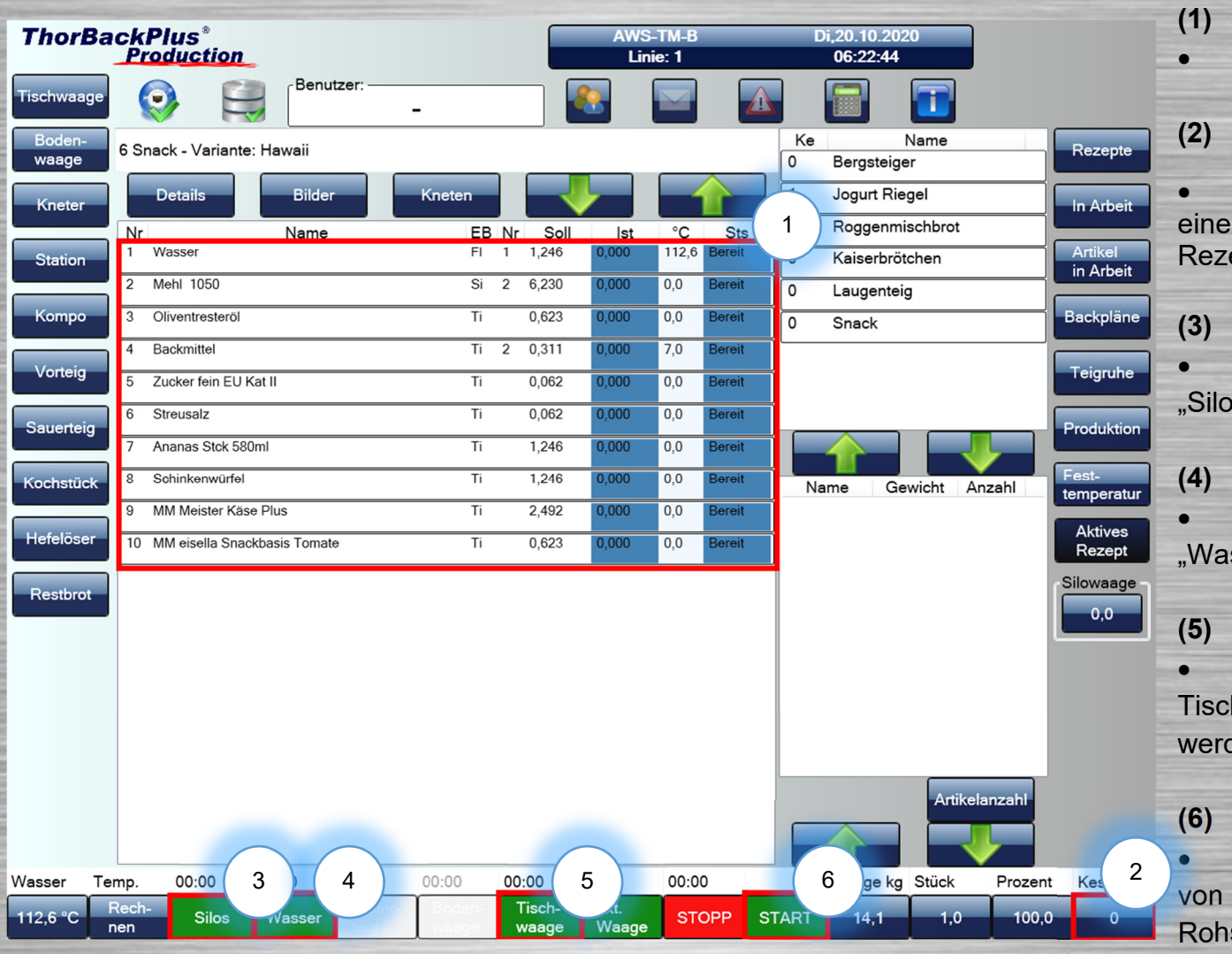

- **(1) Rezeptübersicht**
- Hier wird das Grundrezept angezeigt.
- **(2) Kesselzuweisung**

**• Hier können Sie angefangenen Rezepten** eine Kesselnummer zuweisen. Angefangene Rezepte finden sie unter "In Arbeit" wieder.

**(3) Silo starten** 

 Um die Silorohstoffe zu verwiegen, muss der "Silo"-Button betätigt werden.

**(4) Wassermischer starten**

 Die Dosierung starten Sie mit dem Button "Wasser".

#### **(5) Tischwaage**

 Hier wird die Tischwaage gestartet und alle Tischwaagen-Rohstoffe können abgewogen werden.

#### **(6) Gesamt-START**

 Hier wird der komplette Verwiegeprozess von Silorohstoffen, Wasser und Tischwaagen-Rohstoffen gestartet.

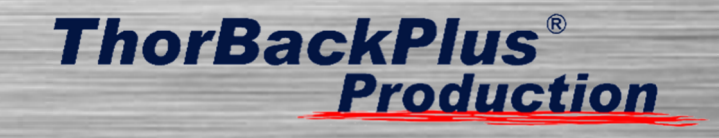

#### **1.5 Rezeptübersicht**

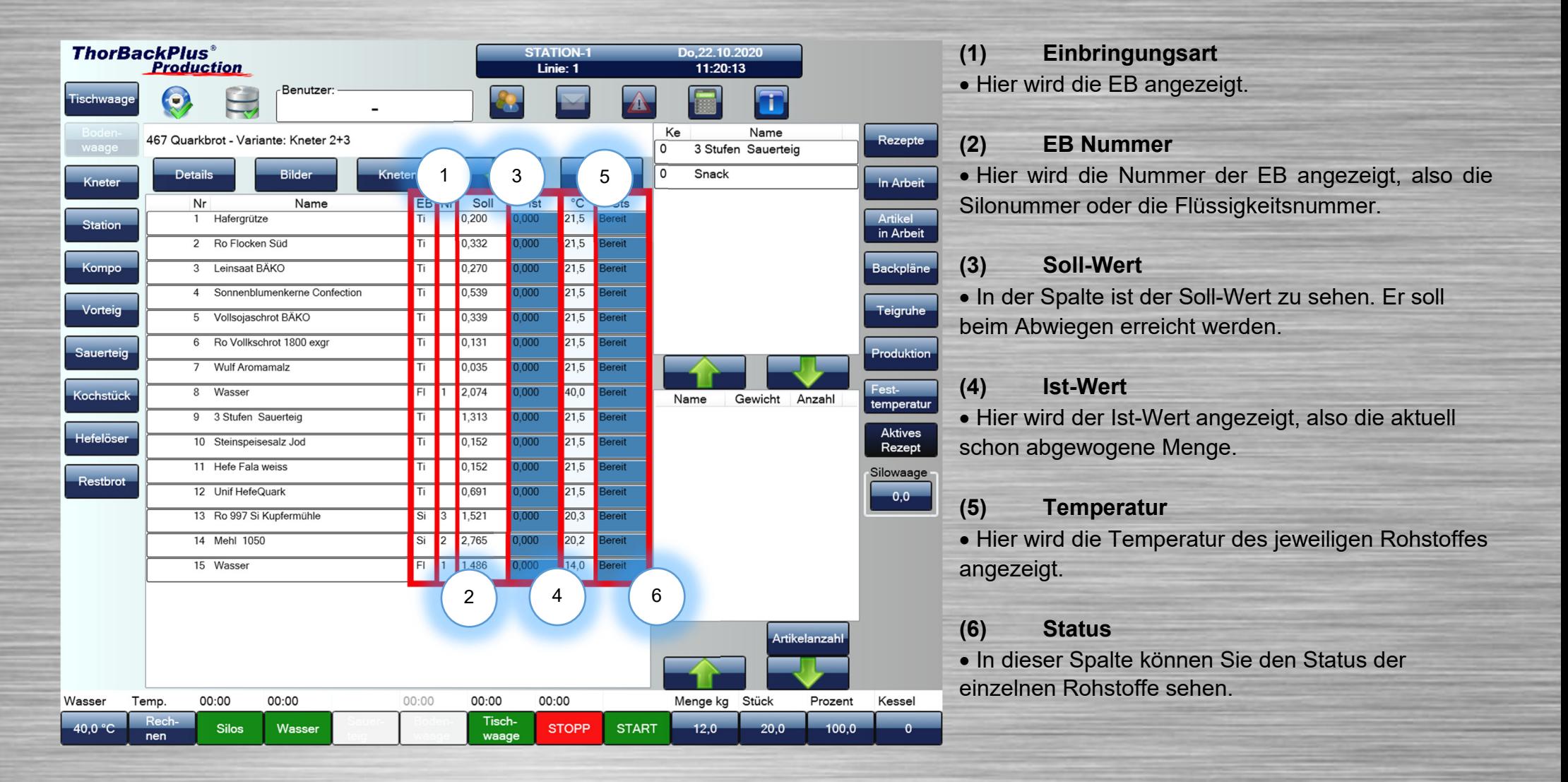

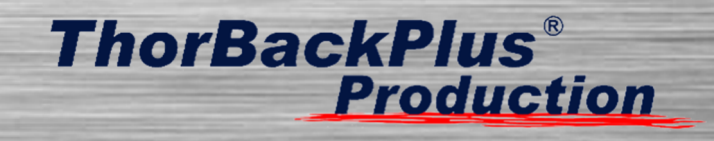

#### **1.6 Rezeptmenge anpassen**

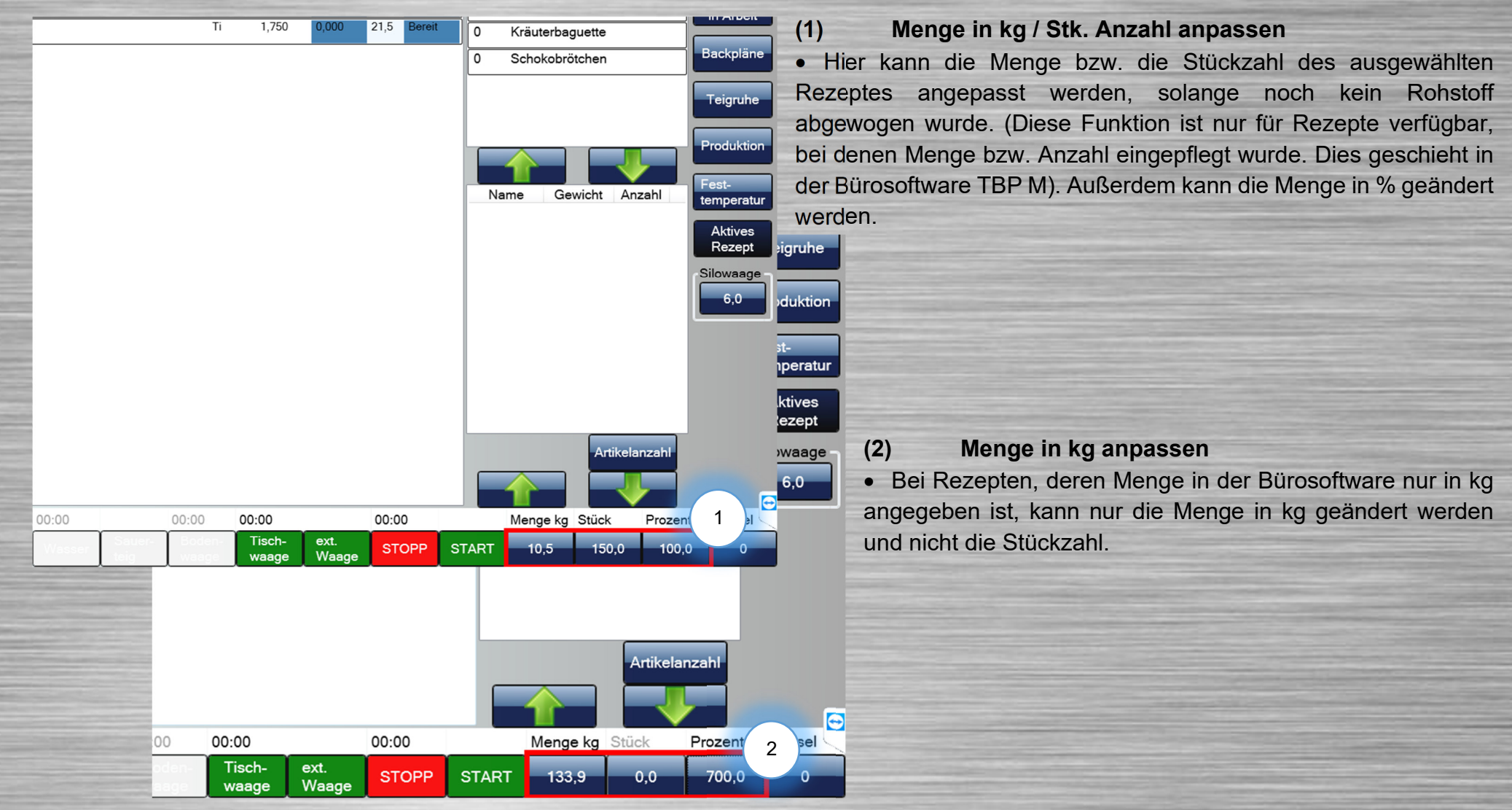

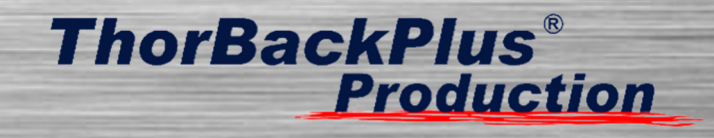

#### **1.7 Rezeptgruppen**

Hier ist ein Rezept mit verschiedenen Rezeptgruppen zu sehen.

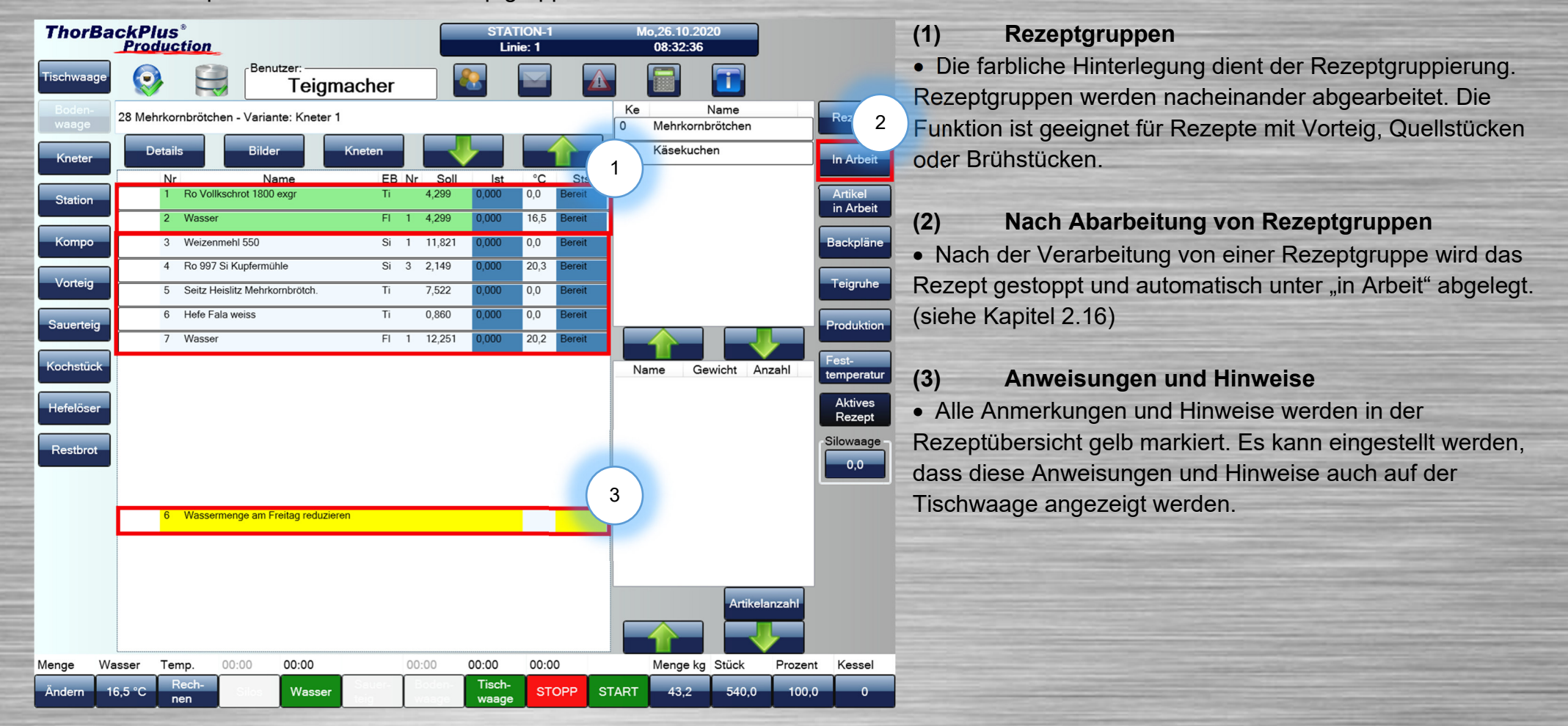

# **ThorBackPlus® Production**

#### **1.8 Rohstoffe auf Tischwaage abwiegen**

Hier werden zu verwiegende Rohstoffe angezeigt und verwogen. Beim Abwiegen kann man sich am "Wiegebalken" oder an der angezeigten Zahl orientieren.

**ThorBackPlus® AWS-TM-E** Fr.16.10.2020 **(1) Rauswiegen Production** Linie: 1 06:56:47 Mit dieser -Benutzer T Tischwaag Funktion kann man einen Sack Mehl auf die **Bode** Mürbeteig Rezepte waage In Arbeit Knete 0,067 Kg **Artikel** Station in Arbeit Backpläne Kompo Teigruhe Vorteig Produktion Sauerteig Backmargarine Fest-Kochstüc temperatur **Aktives** Hefelöse Rezept Silowaage Restbrot  $0.0<sup>-</sup>$ 0,027 Kg (\*) 2 3 2 Wiegevorgangs die Waage entlastet wird. **STOPP** Rauswieg Tara aus

 **Wiegetoleranz der Rohstoffe angezeigt. (wird in TBP M konfiguriert)** 

**Hier wird die** 

Waage stellen und sehen, wie viel man aus dem Sack herausnimmt.

(\*)

**(2) Teilen** 

 Hier wird es Ihnen ermöglicht einen Rohstoff in 2-3 Einzelschritten abzuwiegen, wenn zum Beispiel ein Sack Mehl mit 60kg vorhanden ist, kann man ihn in zwei Schritten verwiegen.

#### **(3) Sack**

• Wenn man einen Sack mit z.B. 25kg hat, ist das Gewicht bereits bekannt und muss nicht nochmal gewogen werden. Für diesen Fall gibt es die Funktion "Sack", bei der Sie eine kg-Zahl eingeben können.

#### **(4) Tara ein/aus**

 Diese Funktion dient dazu, dass die Waage nicht automatisch tariert, wenn während des

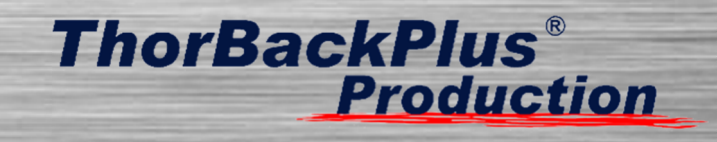

#### **1.9 Teig in Teig**

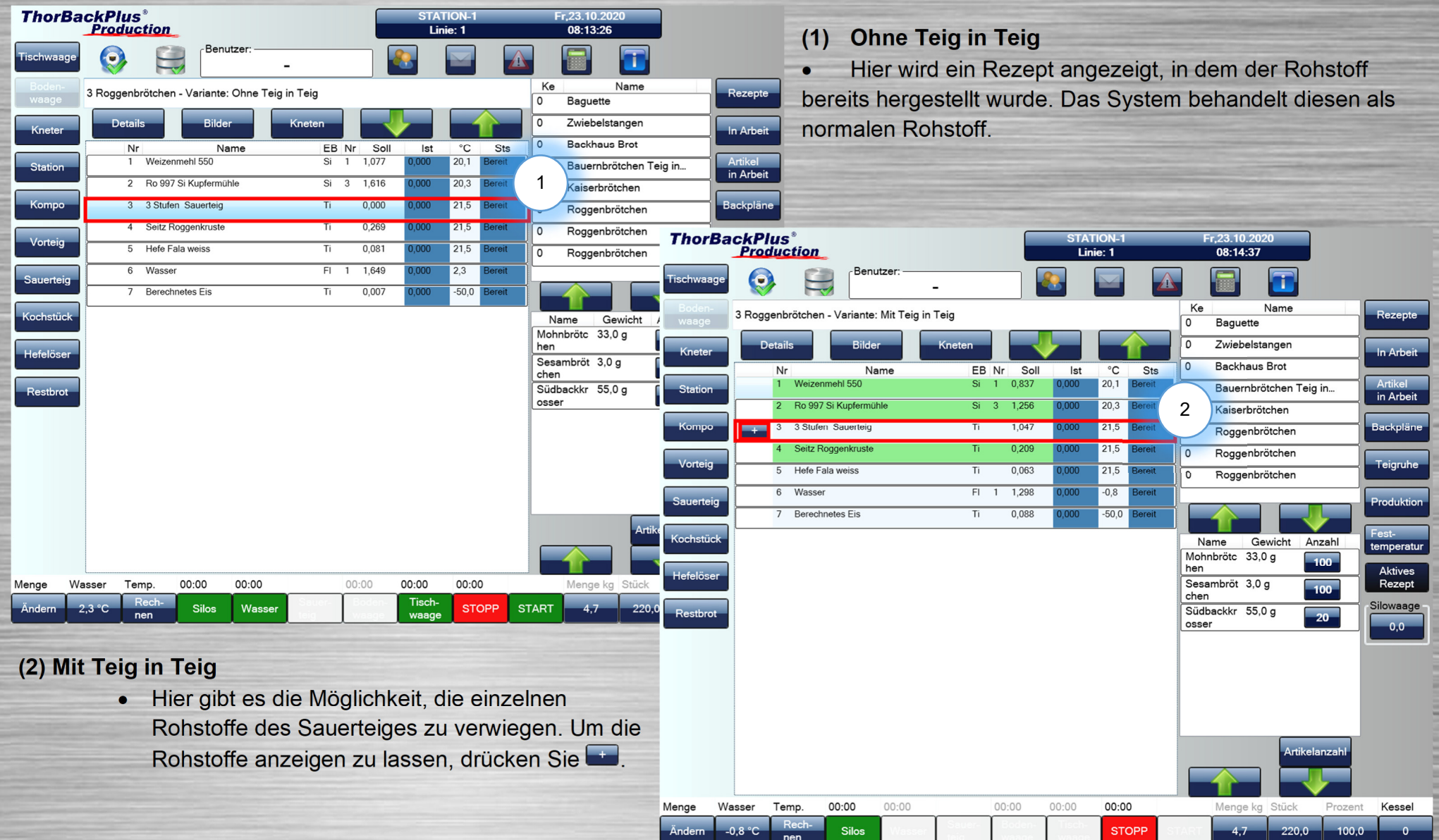

# **ThorBackPlus® Production**

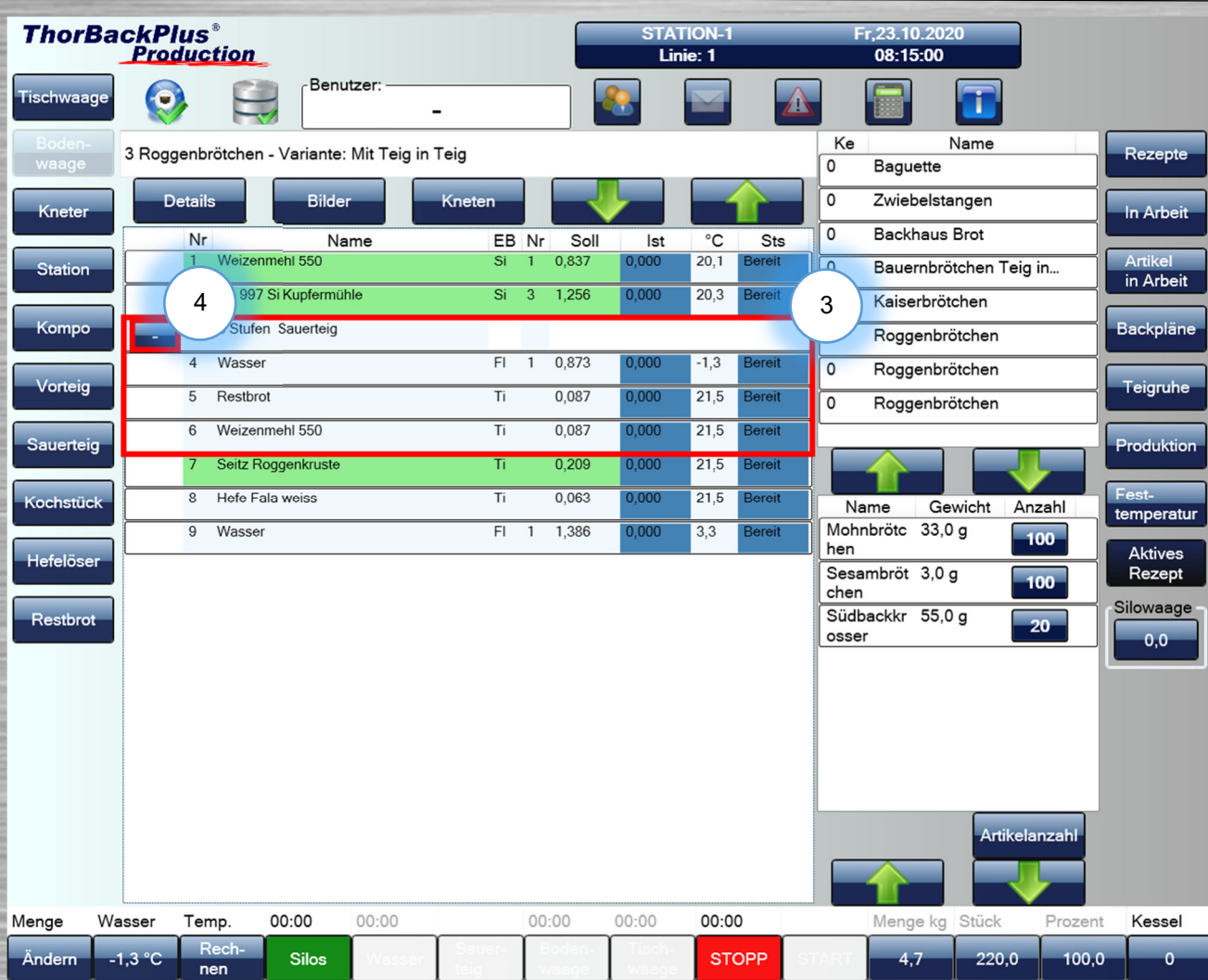

#### **(3) Teig in Teig ausgeklappt**

• In dieser Ansicht ist das Rezept des Sauerteigs ausgeklappt. Die Zutaten der Sauerteige können nun separat zum Roggenbrötchenrezept abgewogen werden.

#### **(4) Teig in Teig Rezept einklappen**

• Falls der Sauerteig nun doch vorhanden ist und manuell eingewogen werden soll, kann das Sauerteig-Rezept eingeklappt und Teig eingewogen werden.

Hefelöser

Restbrot

#### **1.10 Wassertemperatur**

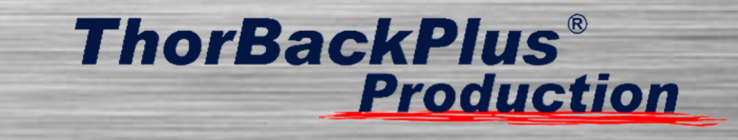

Temperatur eintrag...  $^{\circ}$ C  $\Omega$ 8 9 5 6  $\overline{2}$ 3 0

#### **(1) Wassertemperatur**

 Die Wassertemperatur kann nach Start des Grundrezeptes einmalig geändert werden. Diese Eingabe wird nicht gespeichert. Die Daten zur Temperaturberechnung werden in TBP M eingegeben.

#### **(2) Rechnen**

 Nach Antippen dieses Buttons wird der manuell angegebene Wert für die Temperatur nicht mehr verwendet. Stattdessen wird die Wassertemperatur vom System neu berechnet und danach für das Rezept verwendet.

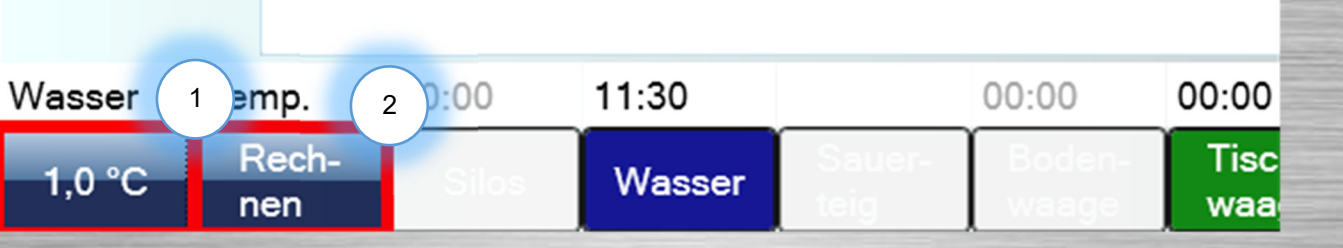

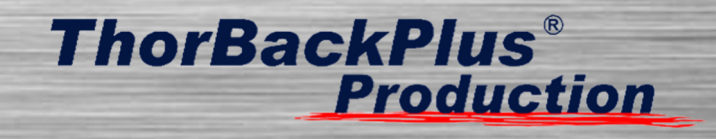

#### **1.11 Festtemperatur**

Um bestimmte Rohstoffe mit einer anderen Temperatur als der Raumtemperatur korrekt zu verwenden, gibt es die Funktion "Festtemperatur". Hier kann eine gewünschte Temperatur für eine Zutat eingetragen werden, um die Berechnung der Teigtemperatur korrekt durchführen zu können. Die Temperaturen können in TBP Produktion eingelesen werden, müssen aber in der Management-Software dem Rohstoff zugewiesen

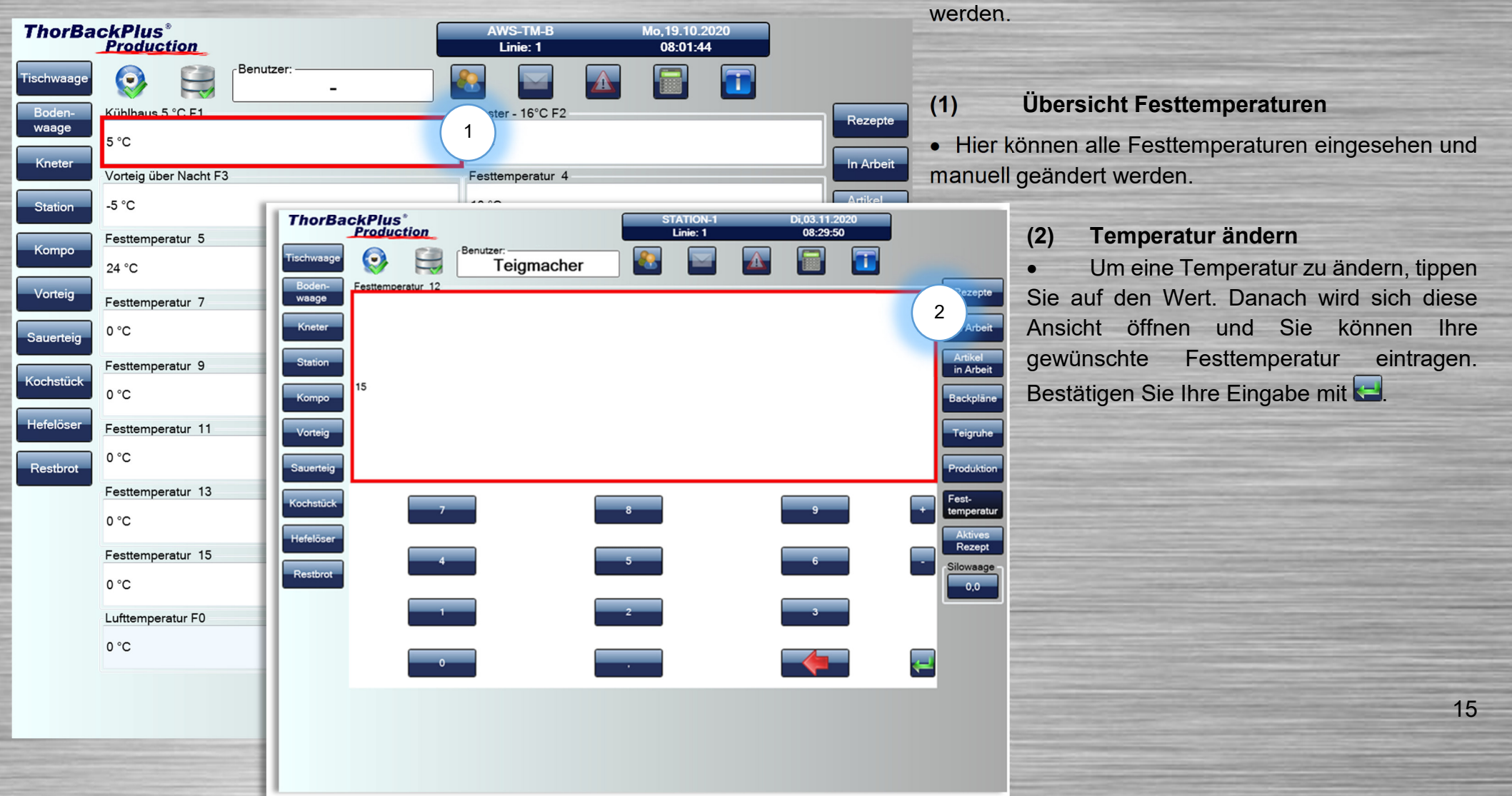

# **ThorBackPlus® Production**

#### **1.12 Station**

#### **(1) Anfordern**

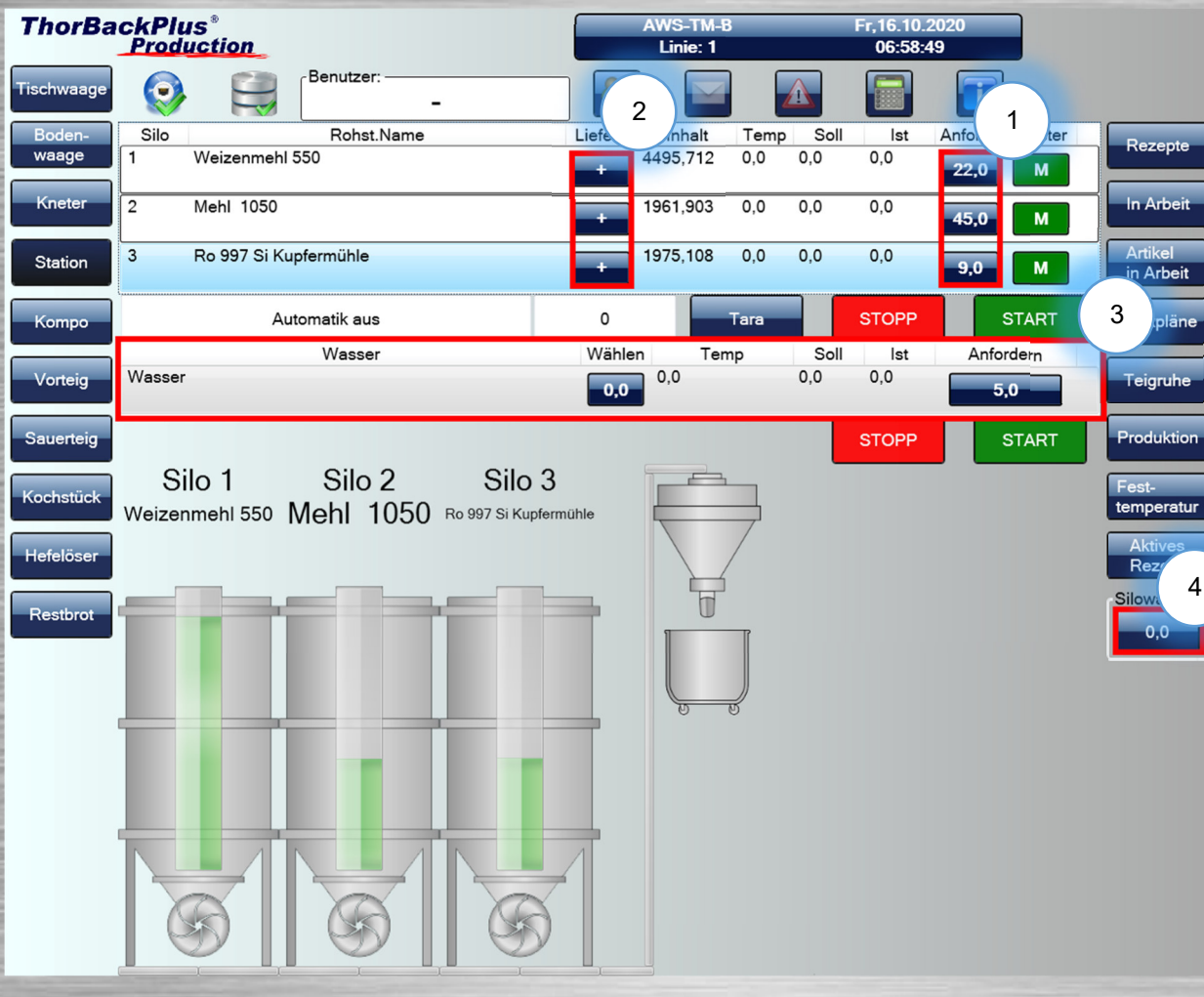

möglich, wenn eine pneumatische Klappe vorhanden ist.

• Über die Funktion "anfordern" kann ein Rohstoff unter Angabe der gewünschten Menge angefordert werden. Sobald ein Zahlenwert eingetragen ist, kann die Anforderung über "START" gestartet und über "STOPP" angehalten werden.

#### **(2) Lieferung**

 Hier können gelieferte Rohstoffe direkt eingetragen werden, um den Bestand aktuell zu halten.

#### **(3) Wasser**

 Hier ist es möglich, die gewünschte Temperatur desWassers anzugeben und eine beliebige Menge in Literanzufordern.

#### **(4) Aktuelles Gewicht**

 Hier wird das aktuelle Gewicht der Rohstoffe in der Silowaage angezeigt. Das Entleeren durch Antippen ist nur

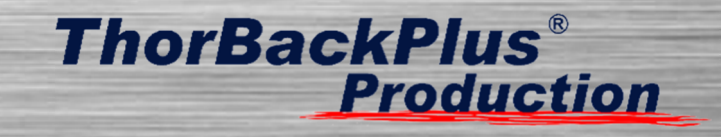

#### **1.13 Zusatzinformationen**

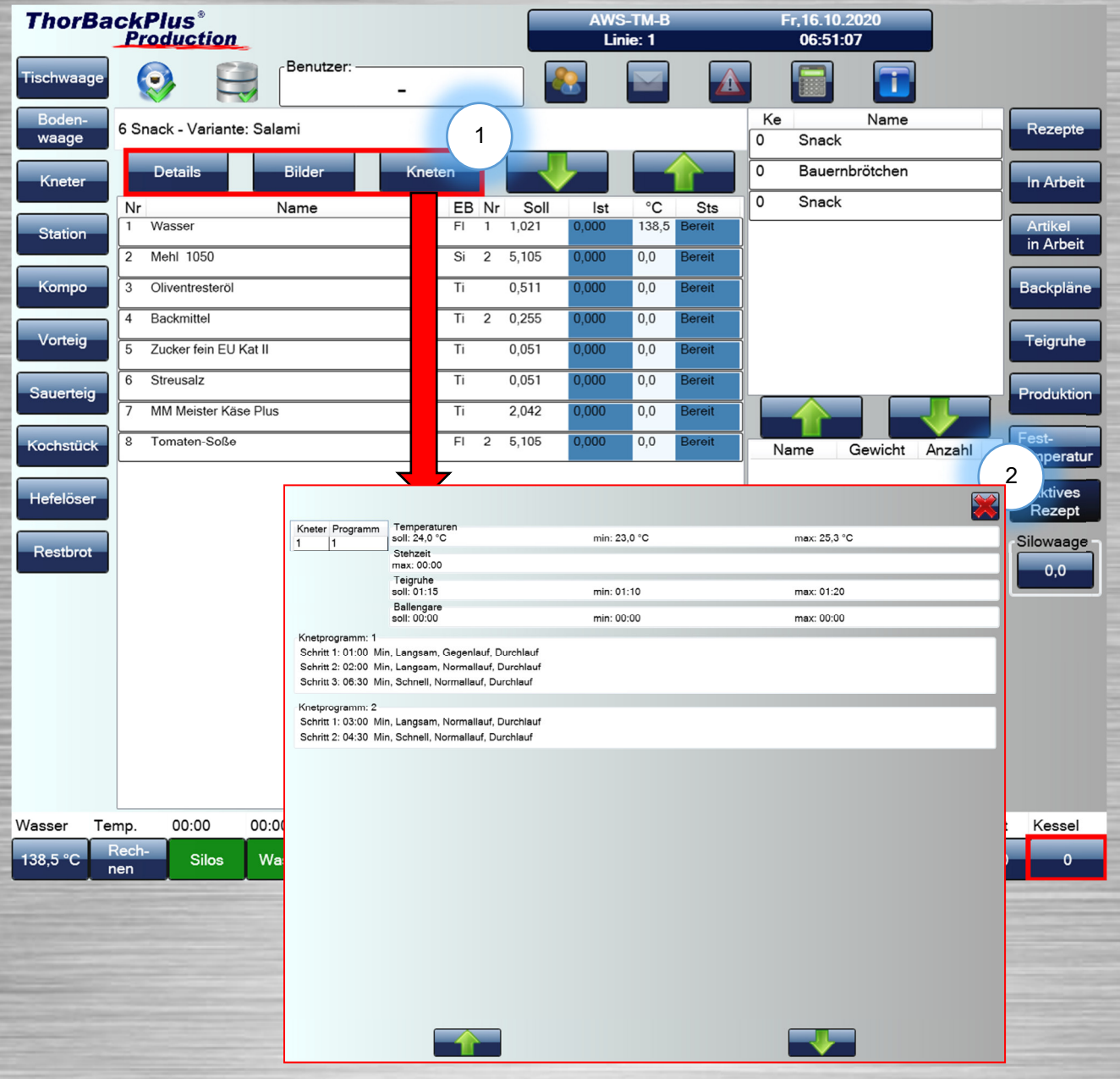

- **(1) Infos einsehen**
- Wenn ein Rezept aktiv ist, können Sie weitere Hinweise zur Verarbeitung einsehen.
- **(2) Knetinformationen**

 Hier können Sie alle Infos zu den Temperaturen, Knetzeiten und Knetprogrammen einsehen.

17

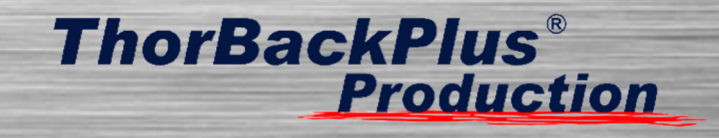

#### **1.14 Rezept beenden**

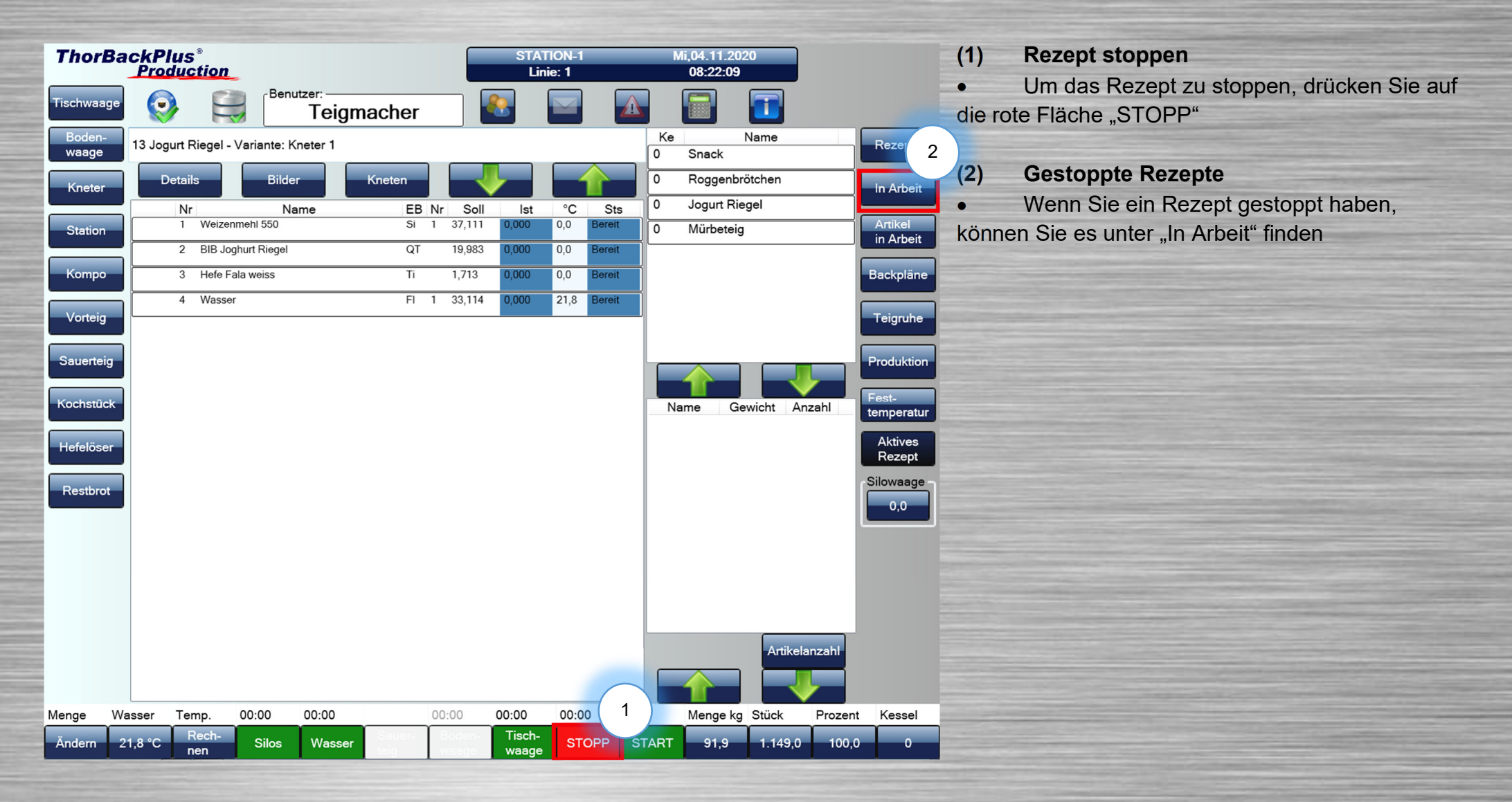

# **ThorBackPlus® Production**

#### **1.15 In Arbeit**

**ThorBackPlus®** Do.22.10.2020 **STATION-1 Production** Linie: 1 13:44:19 Benutzer: Tischwaage **Co** 2 9 Datum Kessel Name Gew 3 Kneter 22.10 13:40 0  $20,0$ Kaiserbrötcher 22.10 13:41 0 Baguette 54,0 Station 22.10 13:42 0 Zwiebelstangen  $9.0$ Kompo  $22.10 13:430$  $11.0$ **Backhaus Brot** Vorteig 22.10 13:430 Bauernbrötchen Teig in Teig  $37.8$ Sauerteig Kochstüc Hefelöse Restbrot Löschen Verarbeite Löschen

Hier werden alle Rezepte angezeigt, die angefangen wurden, aber nicht fertig sind.

#### **(1) Rezept in Arbeit verwalten**

 Alle Rezepte, die sich dort befinden, können mit dem "Löschen" Knopf entfernt werden oder mit "Verarbeiten" weiterverarbeitet werden. Außerdem gibt es die Möglichkeit, alle Rezepte in Arbeit zu löschen

#### **(2) Suchfunktion**

Rezepte

In Arbeit

Artikel

in Arbeit

Backpläne

Teigruhe

Produktion

temperatur

Rezept Silowaage

 $34,0$ 

.Wenn viele Rezepte gleichzeitig "in Arbeit" sind, kann über die Suchfunktion das gewünschte Rezept mit dazugehörigem Kessel gefunden werden. Wie genau diese Funktion funktioniert, finden Sie auf Seite 3 unter dem Punkt Suchfunktion aktivieren/deaktivieren.

#### **(3) Statusfarben**

 Rezepte, die in Arbeit sind, werden je nach Statusunterschiedlich gefärbt. Weiß deutet darauf hin, dass das Abwiegen in Arbeit ist bzw. begonnen wurde. Blau deutet darauf hin, dass alles, bis auf das Wasser in den Kessel gefüllt wurde. Gelb deutet darauf hin, dass alles abgewogen wurde, inklusive 1 Wasser. Der Teig ist also sozusagen "knetbereit".

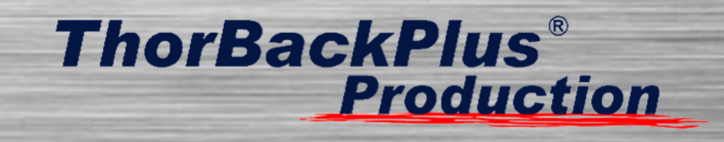

#### **1.16 Produktion**

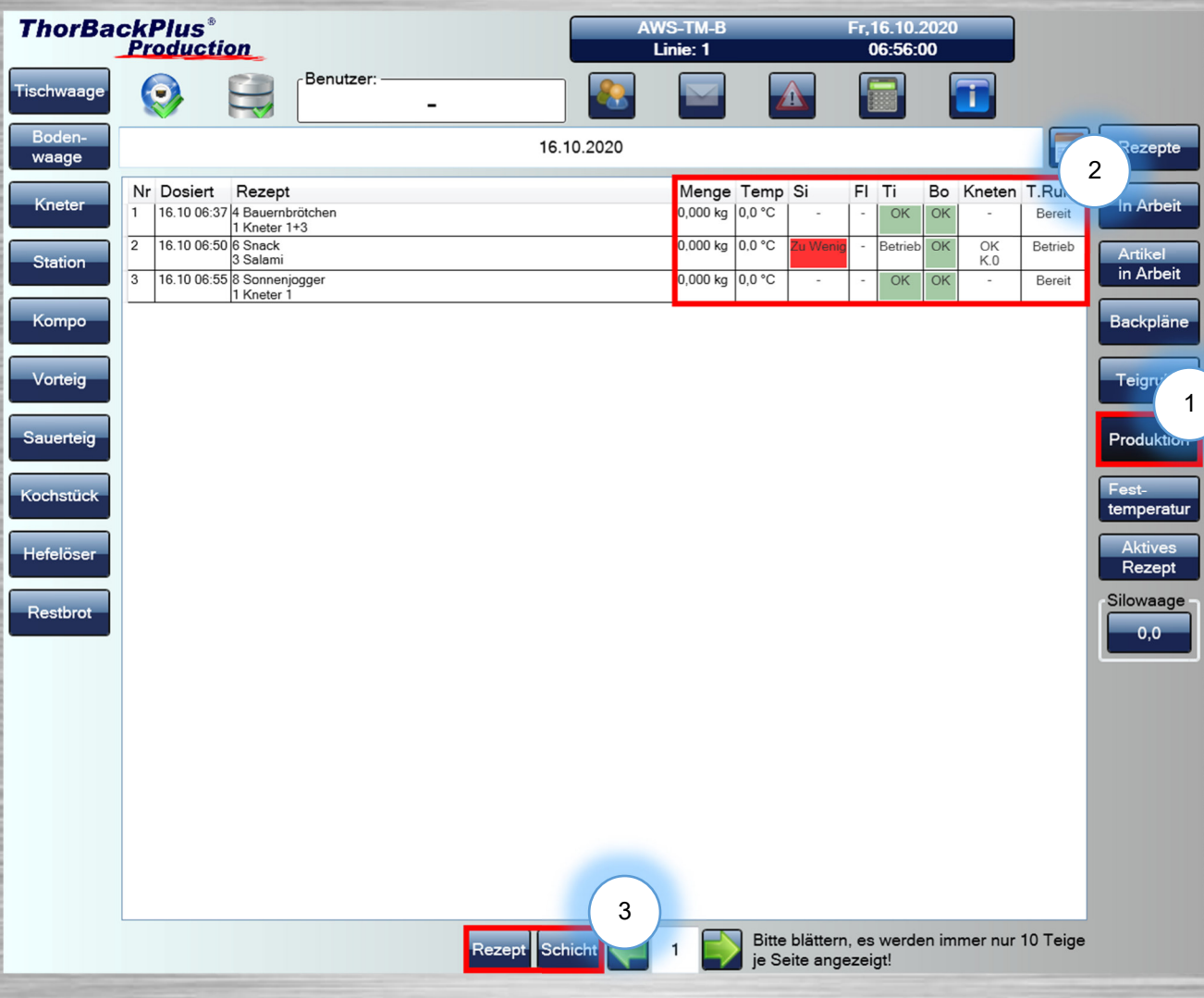

#### **(1) Übersicht zur Produktion**

 Hier können Sie alle Rezepte einsehen, die in einem bestimmten Zeitfenster bearbeitet wurden. Weitere Protokollierungen finden Sie in der Bürosoftware TBP M.

#### **(2) Statusanzeige**

• Hier sind Statusmeldungen bzw. Informationen zu jedem einzelnen Rezept und Arbeitsschritt einsehbar.

#### **(3) Sortieren**

 Um sich alle gleichnamigen Rezepte anzeigen zu lassen, können Sie die Funktion "Rezept" verwenden. Wenn alle Rezepte angezeigt werden sollen, die in einer Schicht bearbeitet wurden, kann die Funktion "Schicht" genutzt werden.

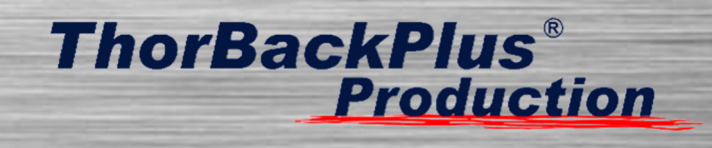

#### **1.17 Backpläne**

Backpläne können über die TBP-Management-Software erstellt oder bei vorhandener Schnittstelle aus dem Backprogramm oder der Warenwirtschaft übergeben werden.

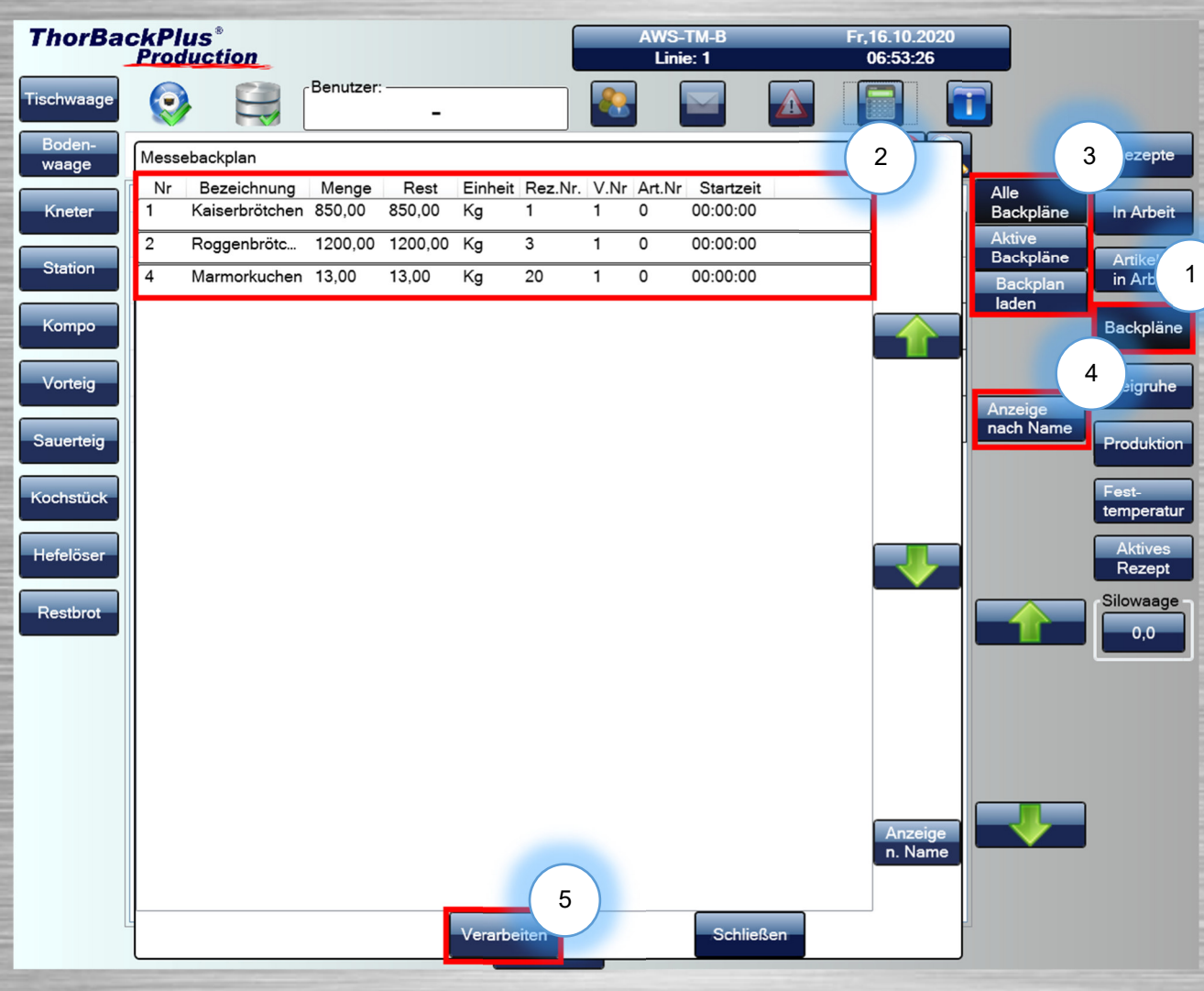

#### **(1) Übersicht Backpläne**

 Hier können Sie alle Backpläne einsehen, die erstellt wurden.

#### **(2) Backplanübersicht**

 Hier werden alle Rezepte angezeigt, die an dem Tag abgearbeitet werden müssen. Bei "Menge" können Sie die gesamte erforderliche Menge sehen und bei "Rest", was noch abgewogen werden muss.

#### **(3) Backpläne laden**

 Hier können alle Backpläne geladen werden, wenn sie im TBP M Export vorhanden sind.

Falls nur "Aktive Backpläne" angezeigt werden, können Sie mit "Alle Backpläne" wieder alle sehen.

#### **(4) Sortieren**

 Über diese Funktion können Sie die Backpläne nach dem Namen sortieren.

#### **(5) Verarbeiten**

 Sobald Sie einen Backplan angewählt haben, können Sie diesen mit "Verarbeiten" starten. Wenn "Verarbeiten" betätigt wurde, gelangen Sie auf die Rezeptübersicht

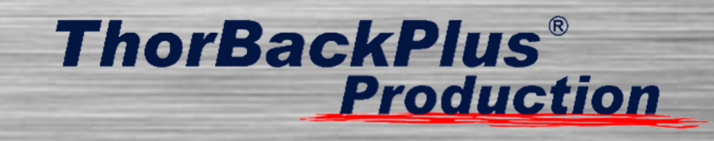

#### **1.18 Kneten**

Diese Funktion ist nur verfügbar, wenn Kneter angebunden sind.

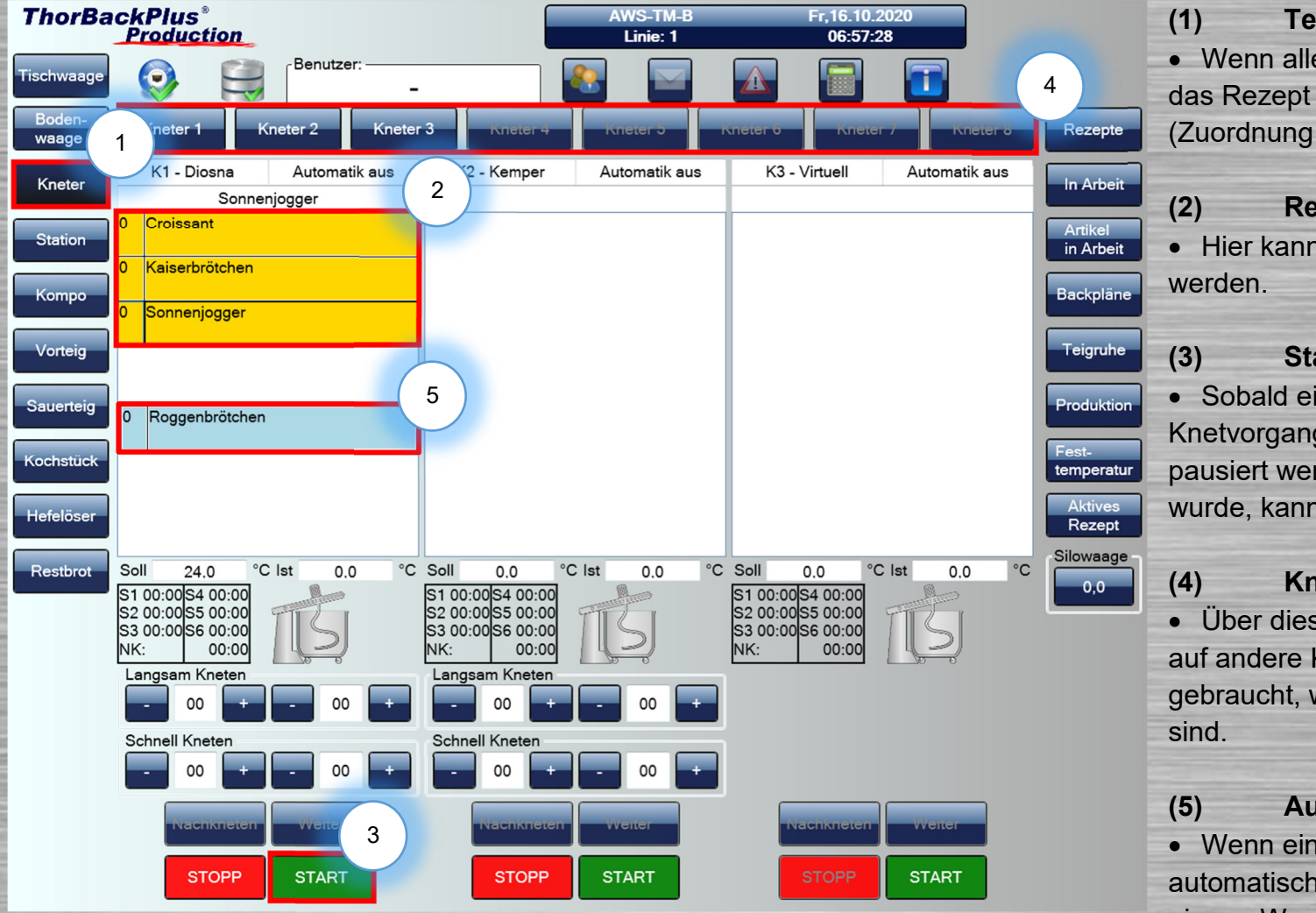

#### **(1) Teig kneten**

 Wenn alle Rohstoffe abgewogen wurden, taucht das Rezept in dem zugeordneten Knetermenü auf (Zuordnung erfolgt über TBP M).

#### **(2) Rezeptauswahl**

Hier kann das zu knetende Rezept ausgewählt

#### **(3) Start/Stopp**

 Sobald ein Rezept angewählt wurde, kann der Knetvorgang mit "START" gestartet und mit "STOPP" pausiert werden. Erst wenn der Knetvorgang pausiertwurde, kann er mit "STOPP" beendet werden.

#### **(4) Kneterauswahl**

 Über diese Auswahlleiste können Sie die Ansicht auf andere Kneter verschieben. Dies wird erst gebraucht, wenn mehr als drei Kneter angebunden

#### **(5) Automatisches Dosieren**

 Wenn ein Rezept blau ist, kann das Wasser automatisch dosiert werden, sofern der Kneter eine eigene Wasserversorgung über den WaMi hat.

# **ThorBackPlus® Production**

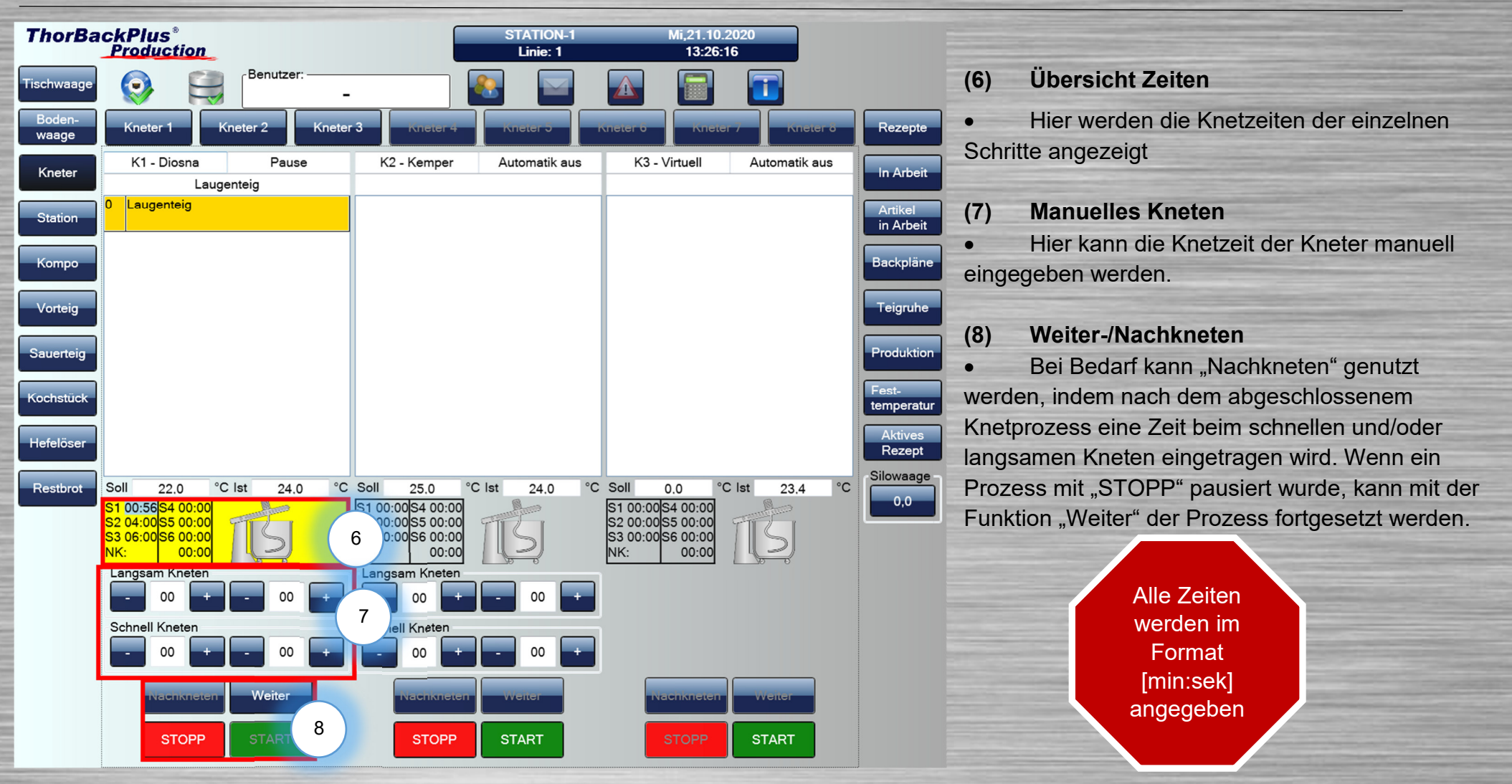

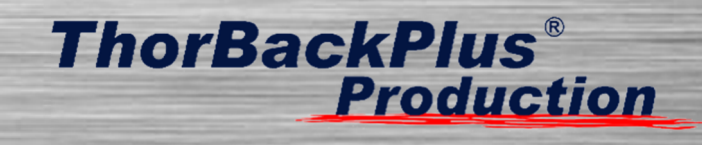

#### **1.19 Teigruhe**

Die Teigruhe ist nur funktionsfähig, wenn eine Kneteranbindung vorhanden ist. Wenn der Teig über die Rezeptsteuerung geknetet wurde, wird dort die Ruhezeit des Teiges zusätzlich angezeigt.

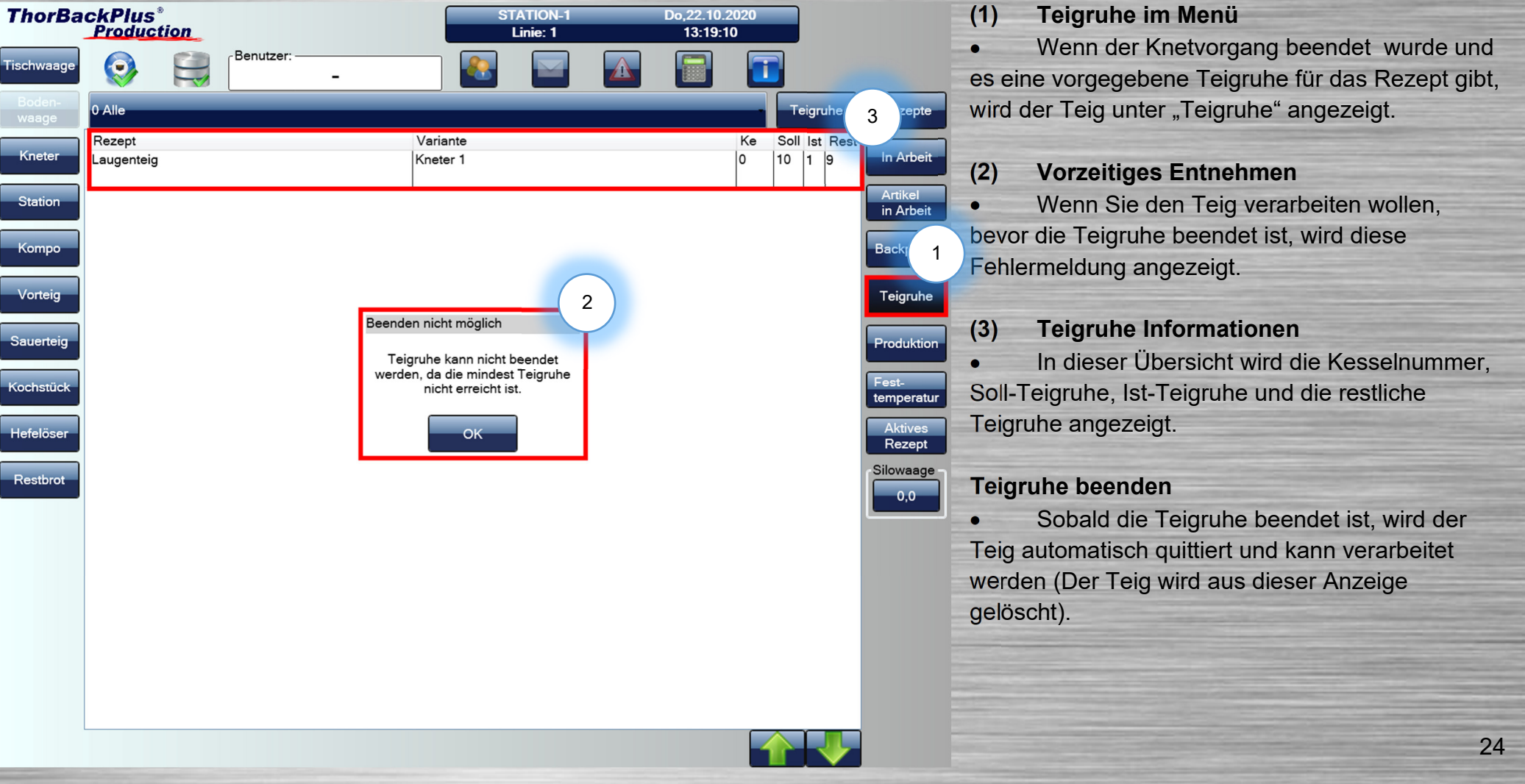

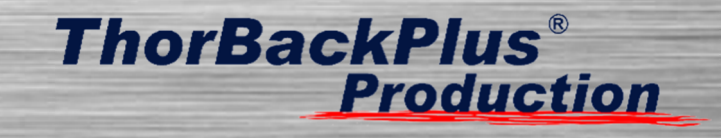

#### **1.20 Kompo**

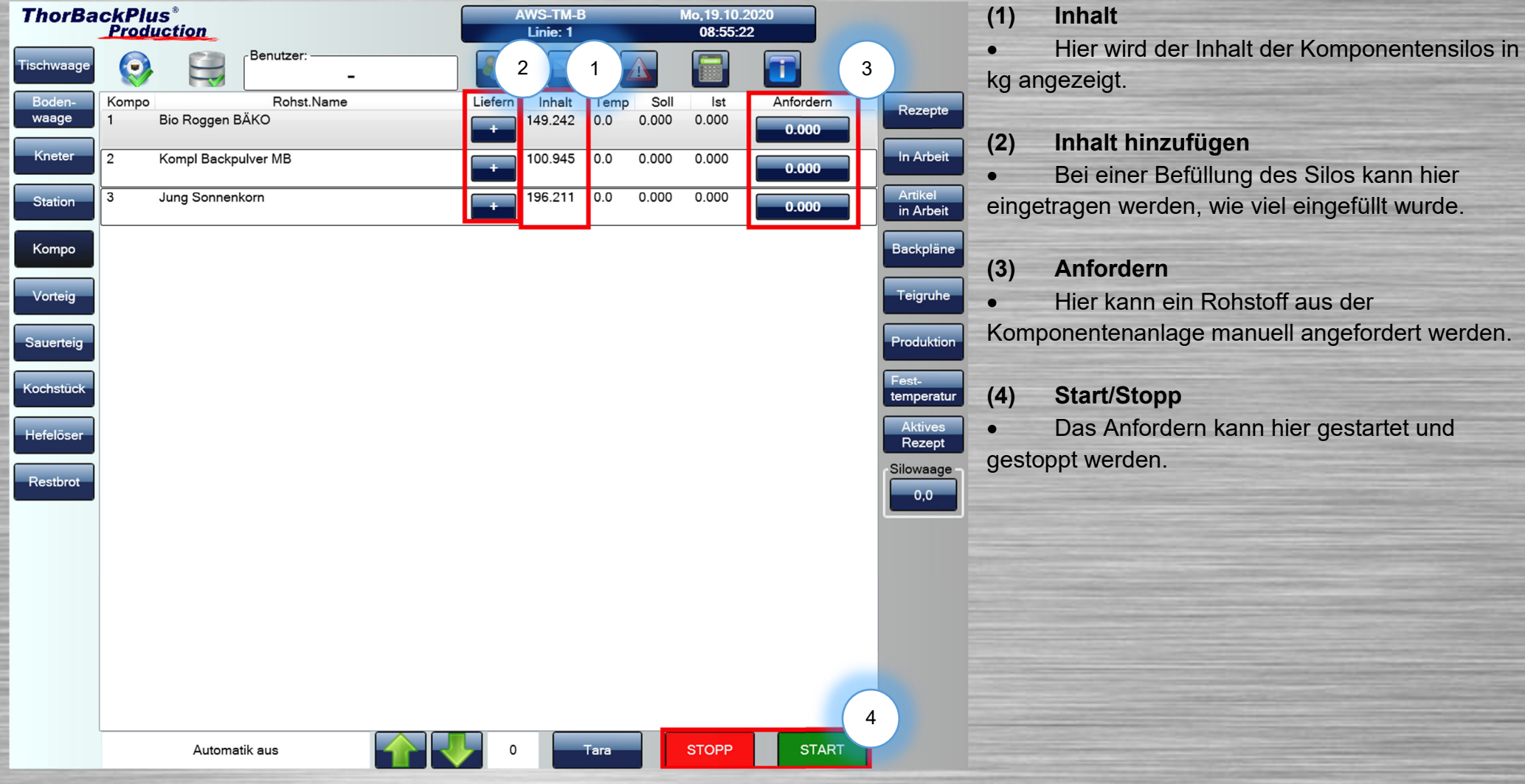

# **ThorBackPlus® Production**

#### **1.21 Volle Vorteig-Funktionen**

#### **(1) Rezept**

 $\overline{2}$ 

Nicht dosierbereit

• Beim Betätigen dieser Schaltfläche wird sich ein Fenster öffnen

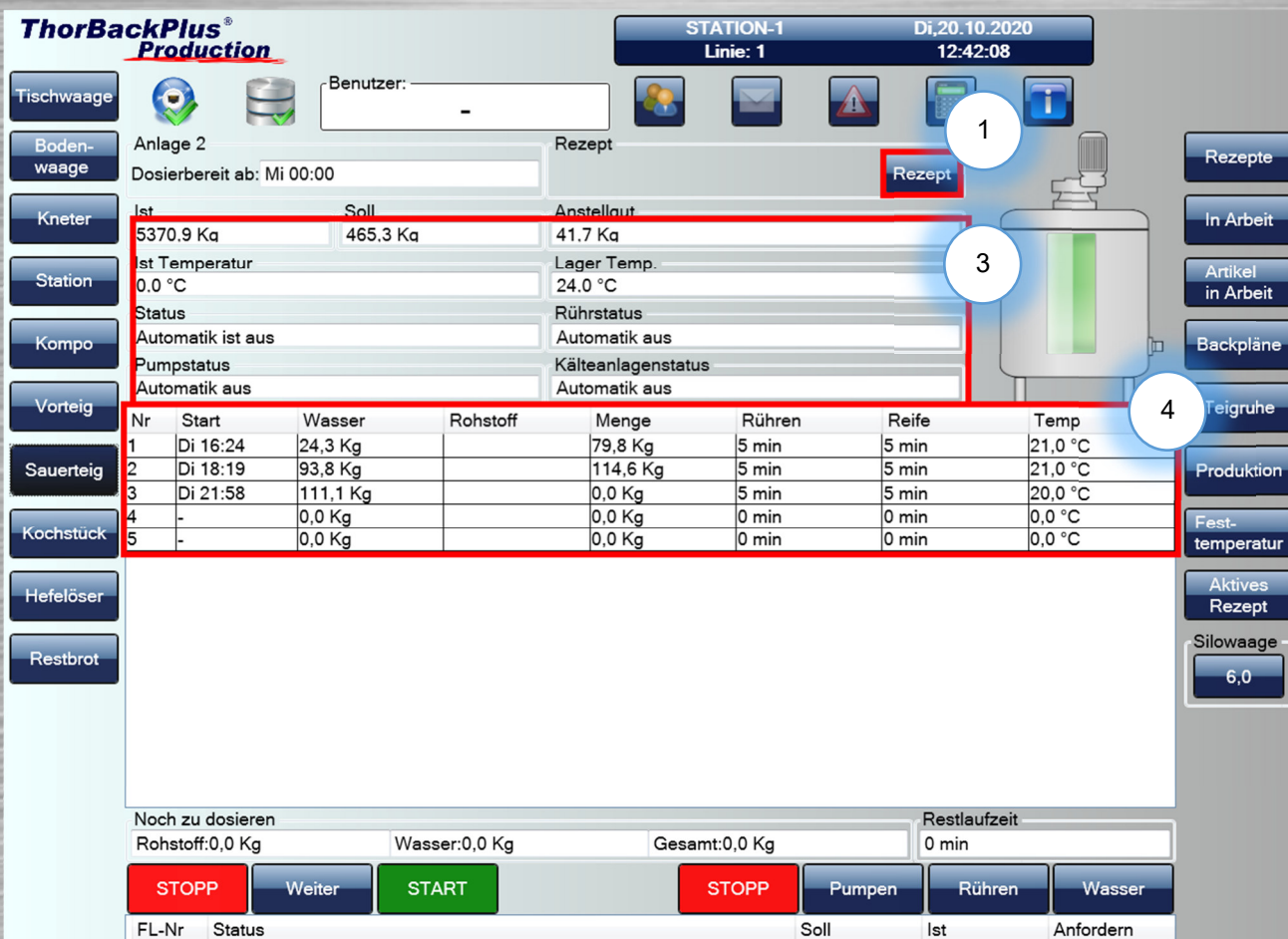

 $|0,0|$ 

 $|0,0|$ 

**STOPP** 

 $0, 0$ **START** 

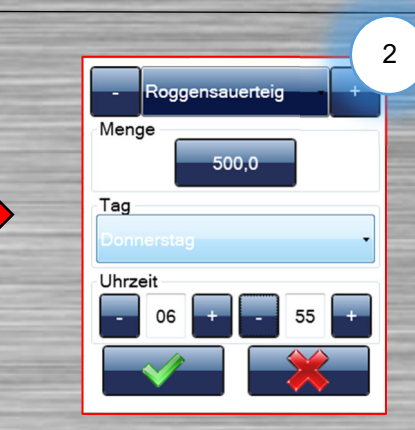

#### **(2) Rezept eingeben**

 Nun müssen Sie ein gewünschtes Rezept wählen und können eine Menge und einen Zeitpunkt wählen, zu dem der Teig fertig sein soll.

#### **(3) Informationen**

 Hier können Informationen zur Sauerteiganlage eingesehen werden.

#### **(4) Sauerteigstufen**

 $\frac{ge}{ }$ 

 Die Sauerteigstufen werden hier angezeigt. Dabei können Sie sehen, welche Temperatur der Sauerteig in den einzelnen Stufen haben soll und wie lange die Stufe läuft.

Tisch<br>L

Ko

 $\begin{array}{|c|} \hline \text{Vo} \end{array}$ 

Sau<br>Koch<br>Koch

Hef

 $R$ e

# **ThorBackPlus® Production**

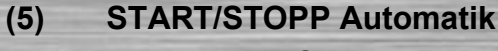

 Hier kann die Sauerteiganlage gestartet und gestoppt werden. Mithilfe der "Weiter"-Funktion können Schritte der einzelnen Stufen übersprungen werden. Dies muss in diesem Fenster mit "OK" bestätigt werden.

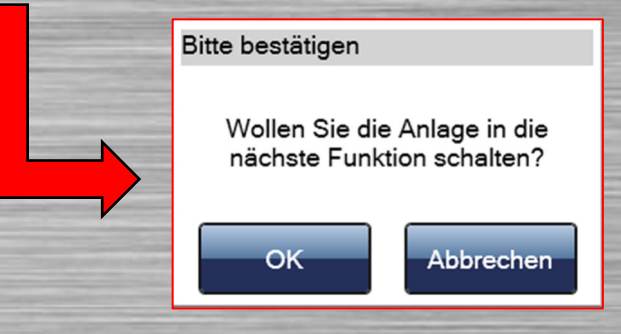

#### **(6) START/STOPP Manuell**

 Über diese Auswahl können Pumpe, Rührer und der Wasserzulauf manuell gesteuert werden. Die verfügbaren Funktionen sind blau. Wenn der Automatik-Betrieb aktiviert ist, werden "Pumpen" und "Wasser" grau hinterlegt, da nur "Rühren" während der Automatik verfügbar ist.

#### **(7) Manuelles Anfordern**

**• Mithilfe dieser Funktion kann der fertige Teig** in den Kessel gepumpt werden.

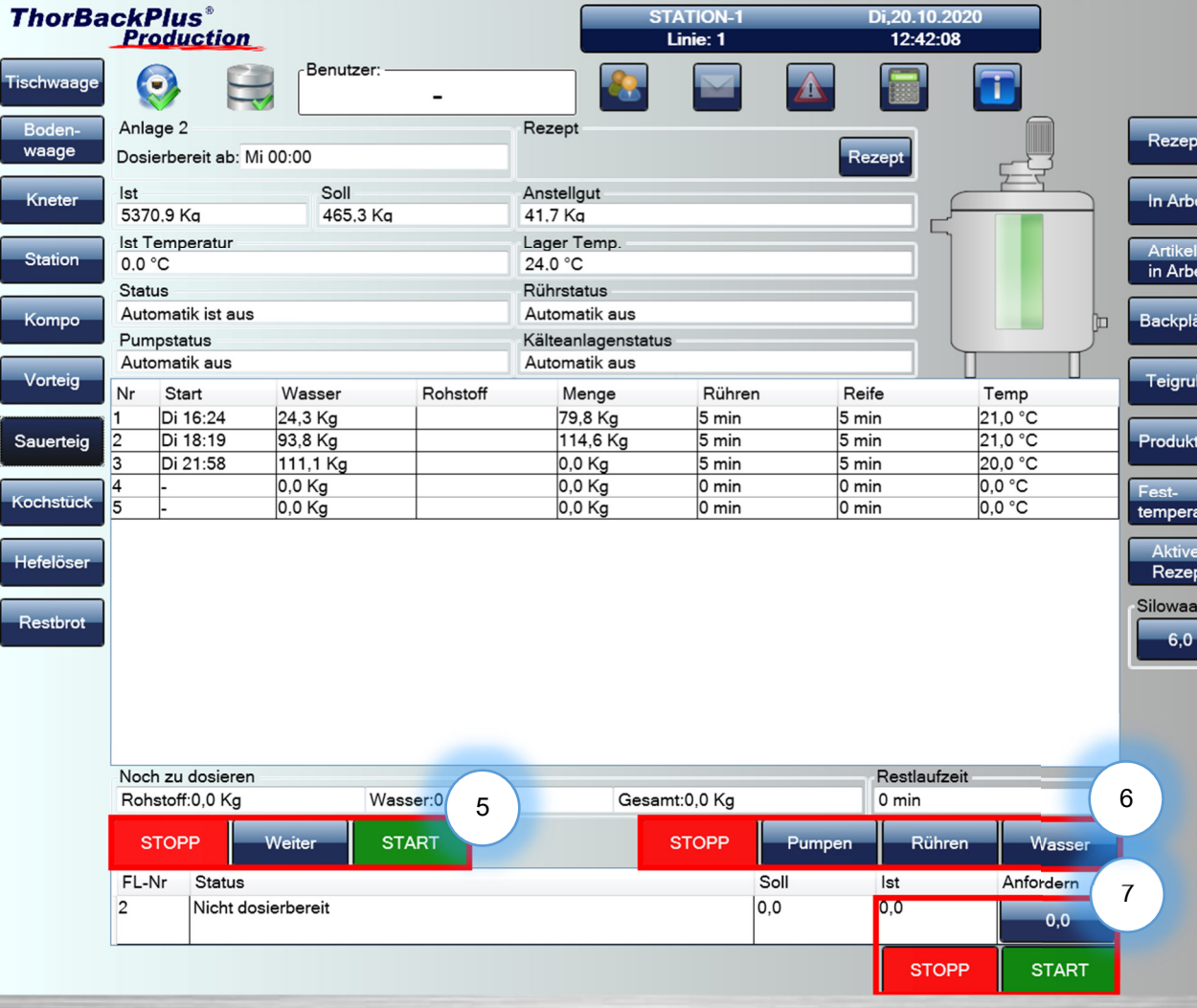

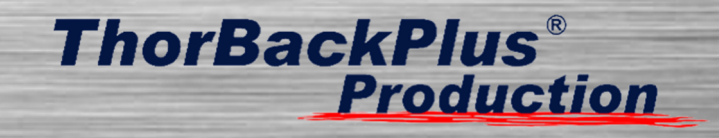

#### **1.22 Dosierbare Vorteig-Funktionen**

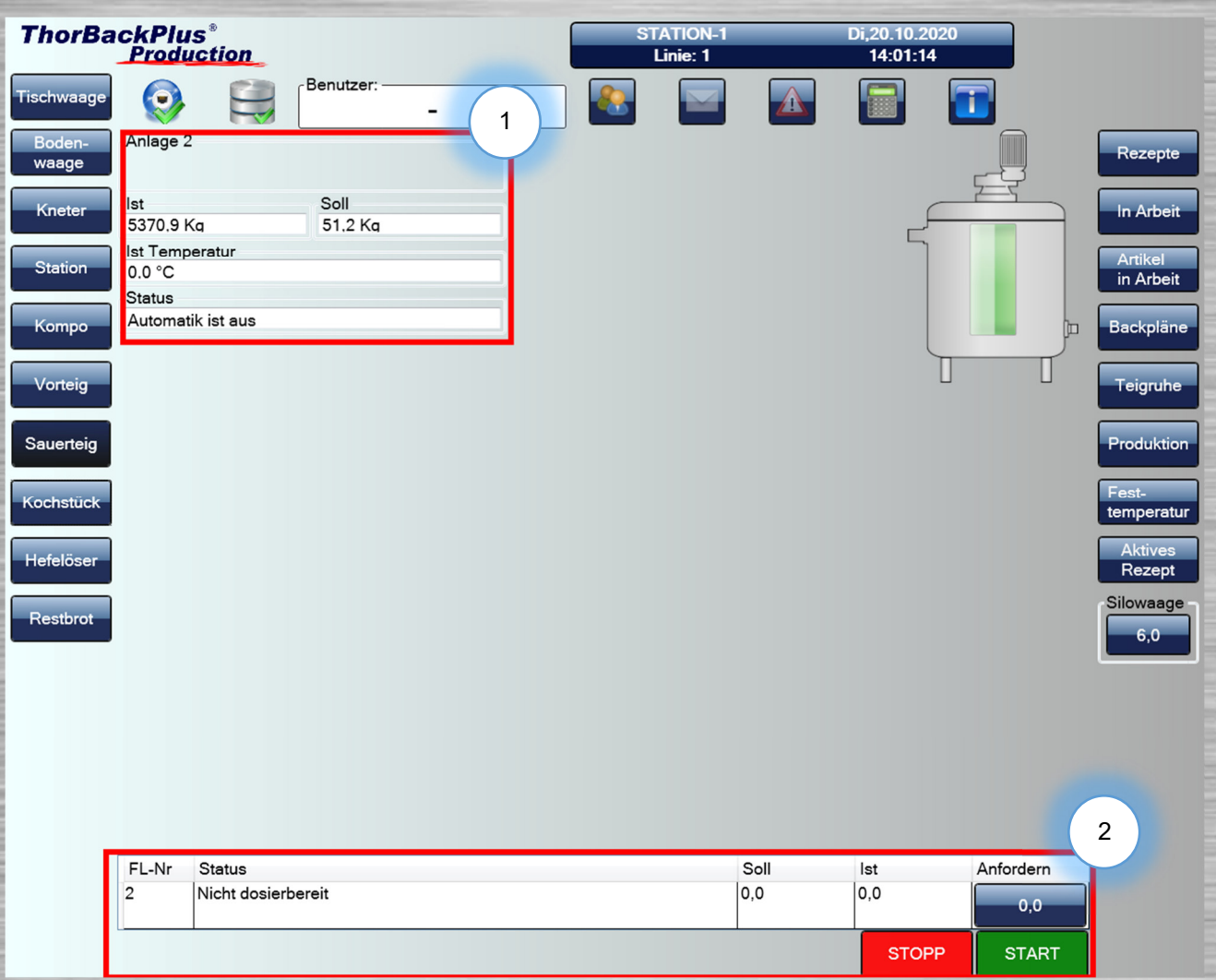

**(1) Anlageninformation**

 Hier können Sie die wichtigsten Informationen der Anlage einsehen

#### **(2) Manuelles Anfordern**

**• Mithilfe dieser Funktion kann der Vorteig in** den Kessel dosiert werden.

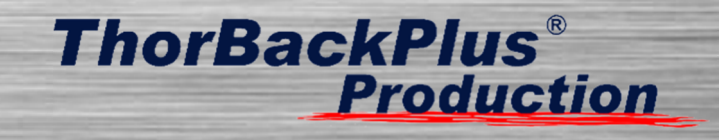

#### **2 Konditorei**

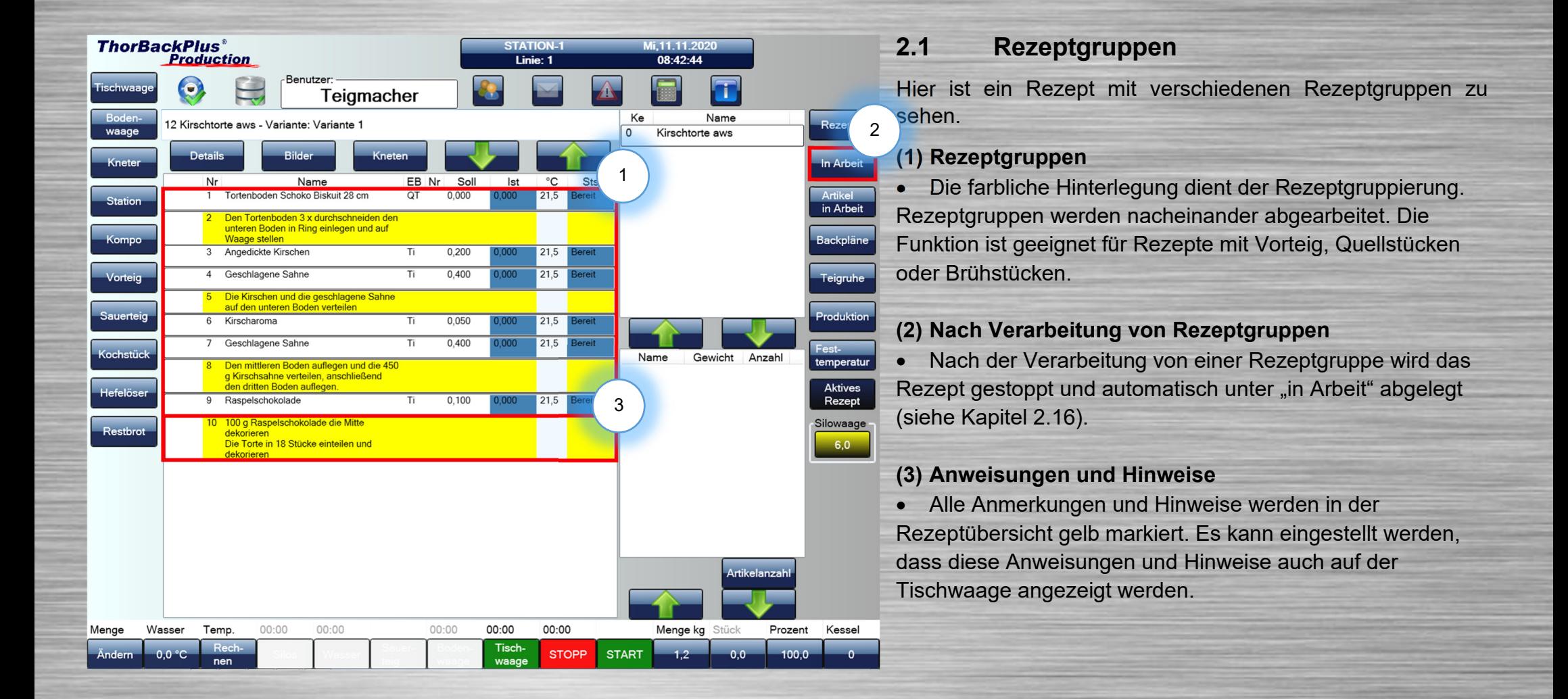

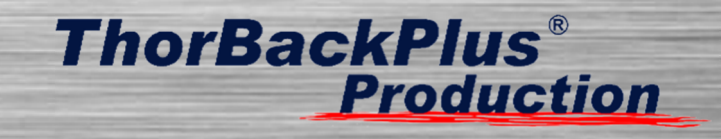

#### **2.2 Zusatzinformationen**

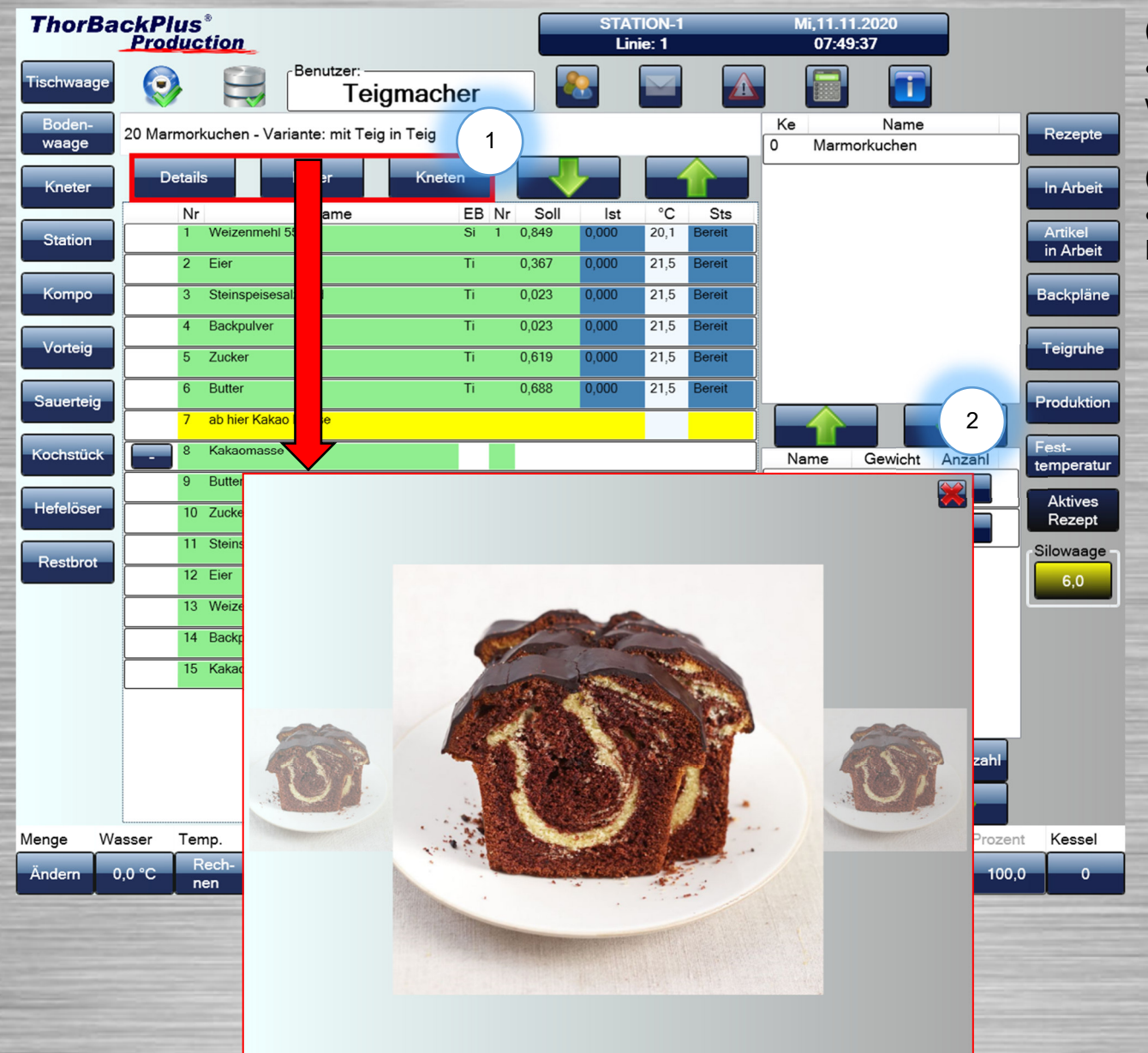

**(1) Infos einsehen**

 Wenn ein Rezept aktiv ist, können Sie hier weitere Hinweise zur Verarbeitung einsehen.

**(2) Bilder** 

**•** Hier können Sie sich Bilder vom fertigen Produkt ansehen, um sich zu orientieren.

# **ThorBackPlus® Production**

#### **2.3 Einwaage**

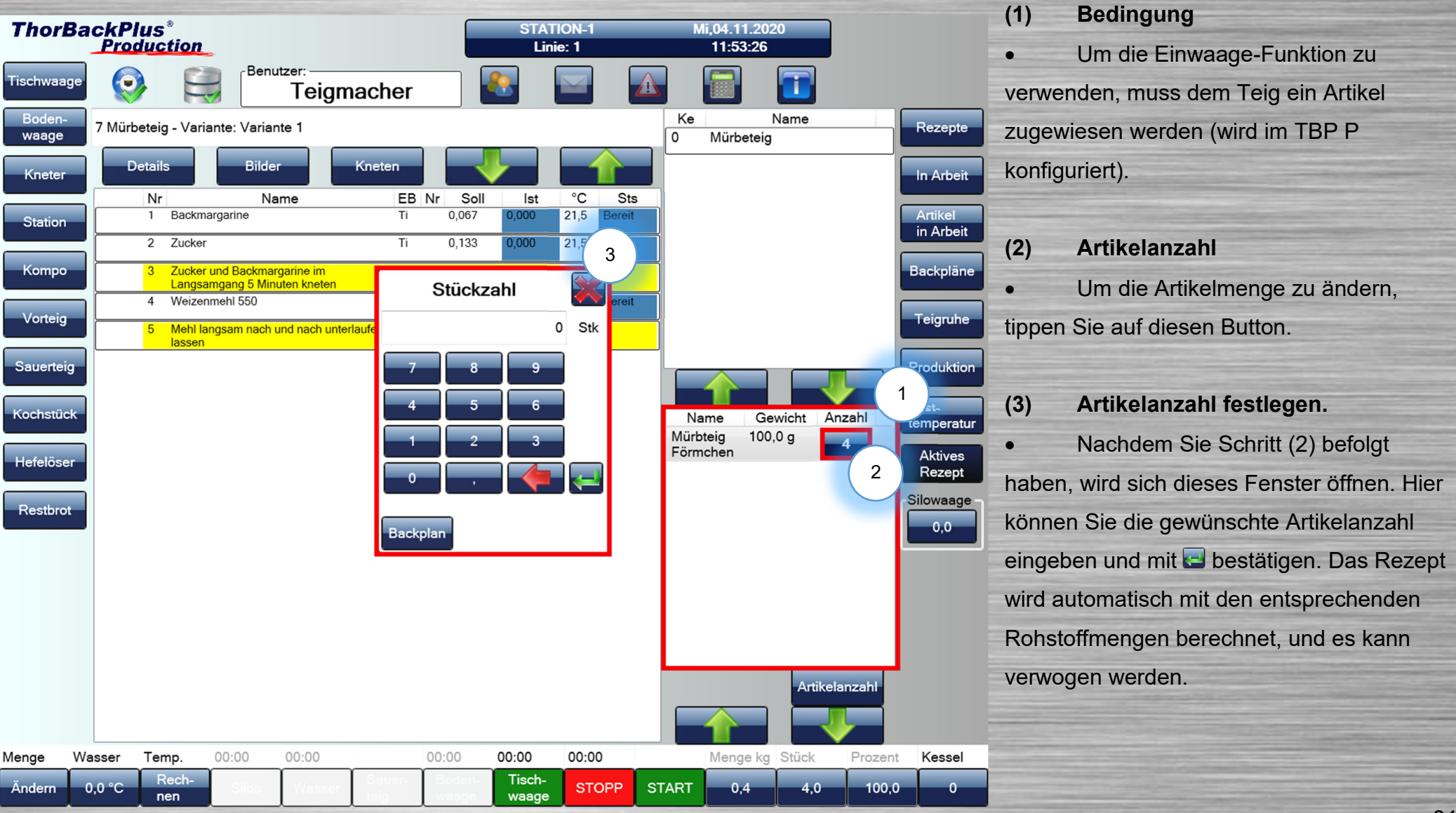

# **ThorBackPlus®**<br>**Production**

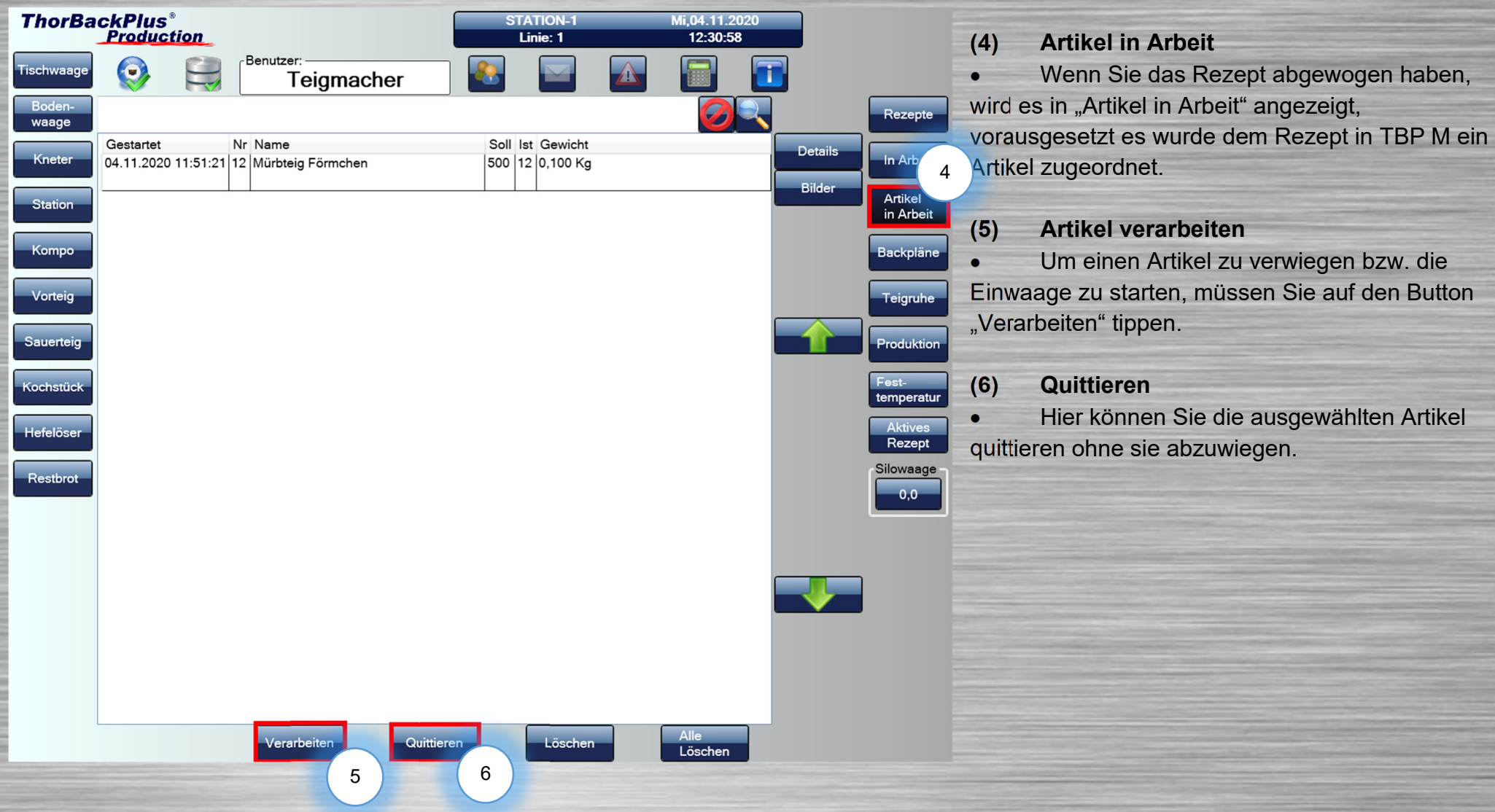

# **ThorBackPlus® Production**

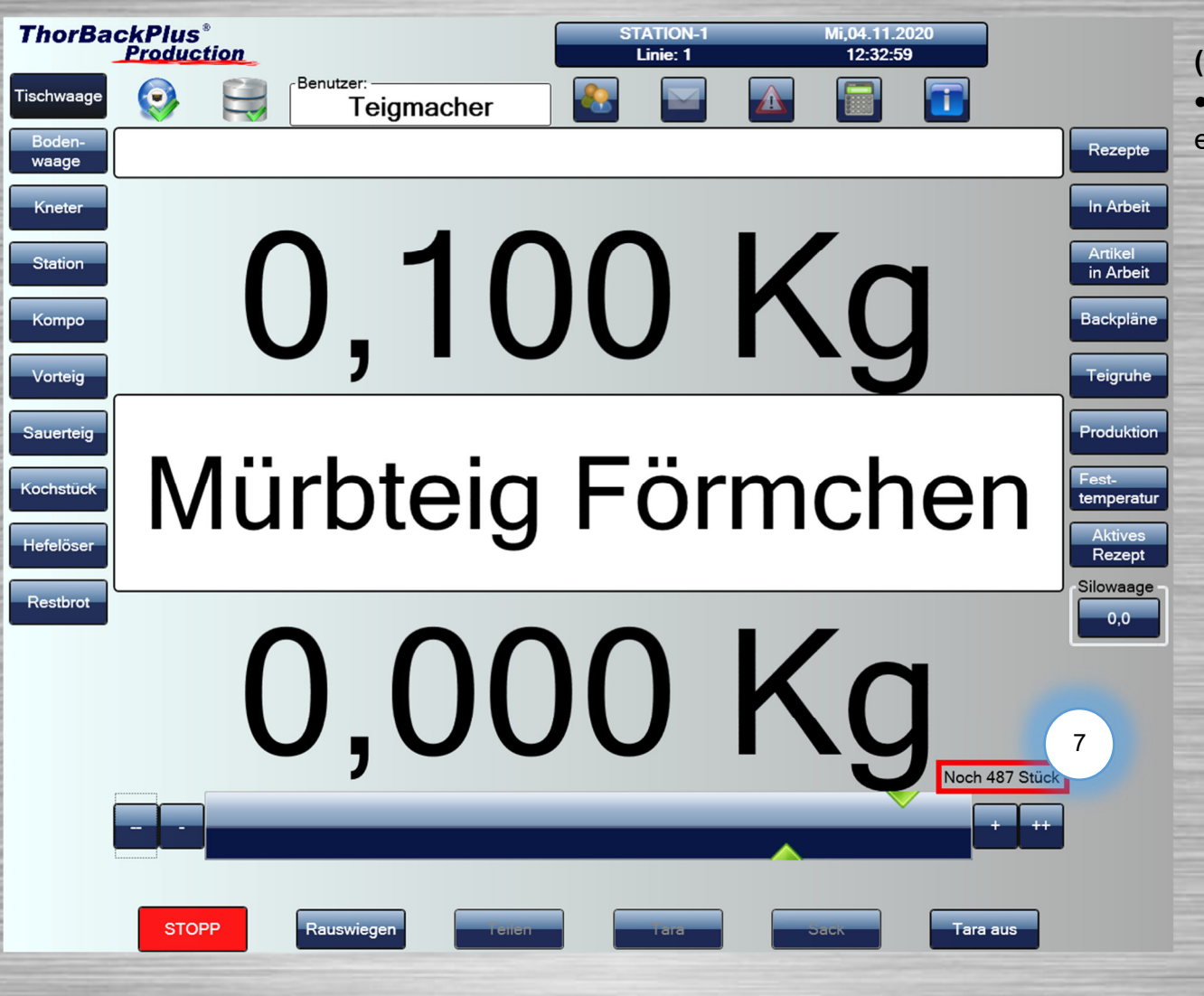

**(7) Ausstehende Artikel**  Diese Anzeige zeigt Ihnen die noch einzuwiegenden Artikel an.

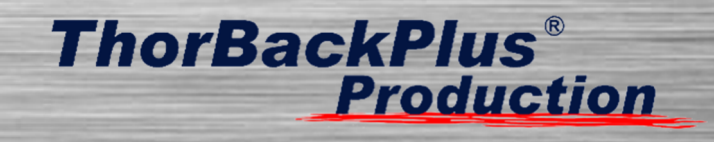

#### **2.4 Teig in Teig**

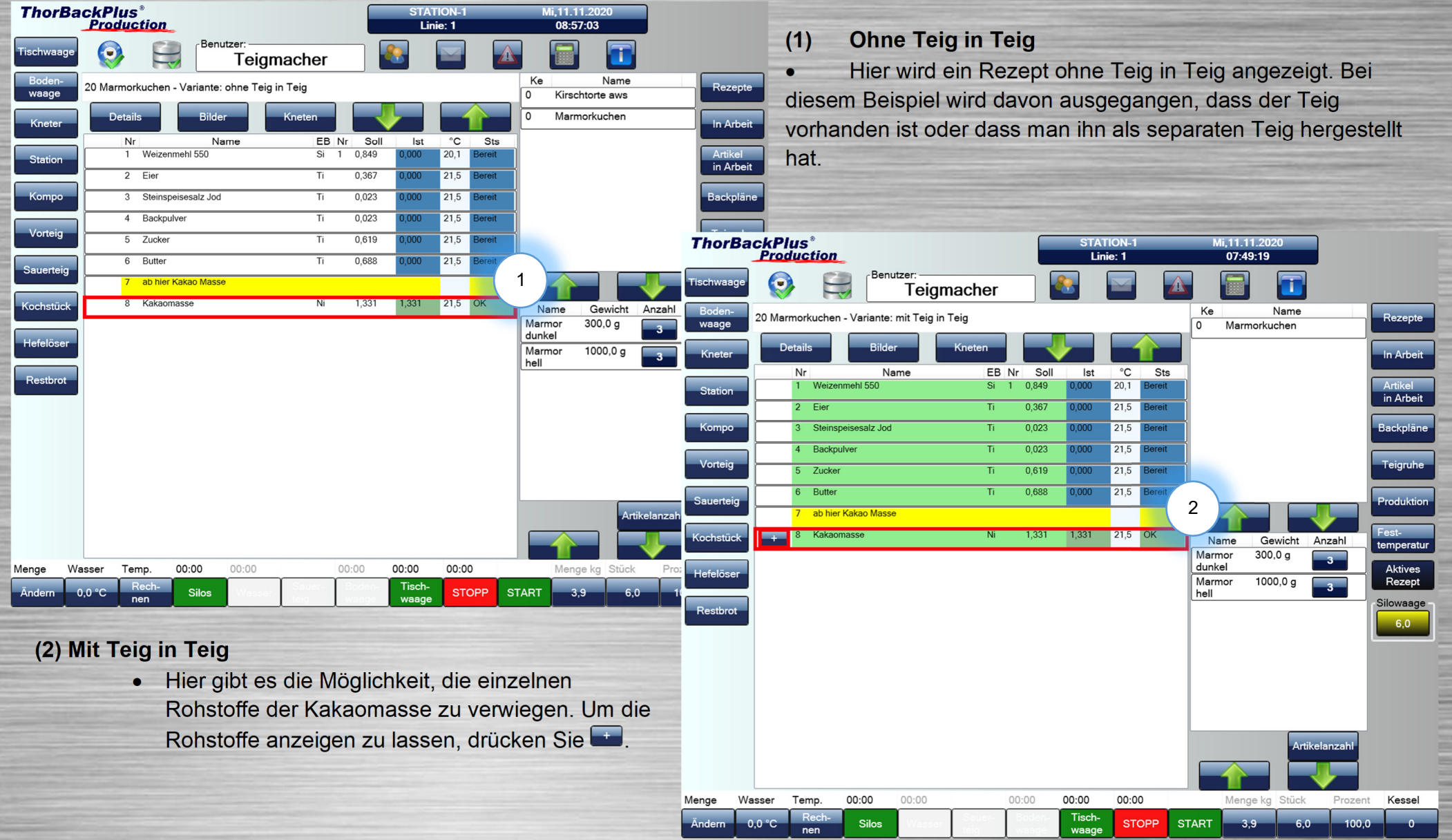

# **ThorBackPlus® Production**

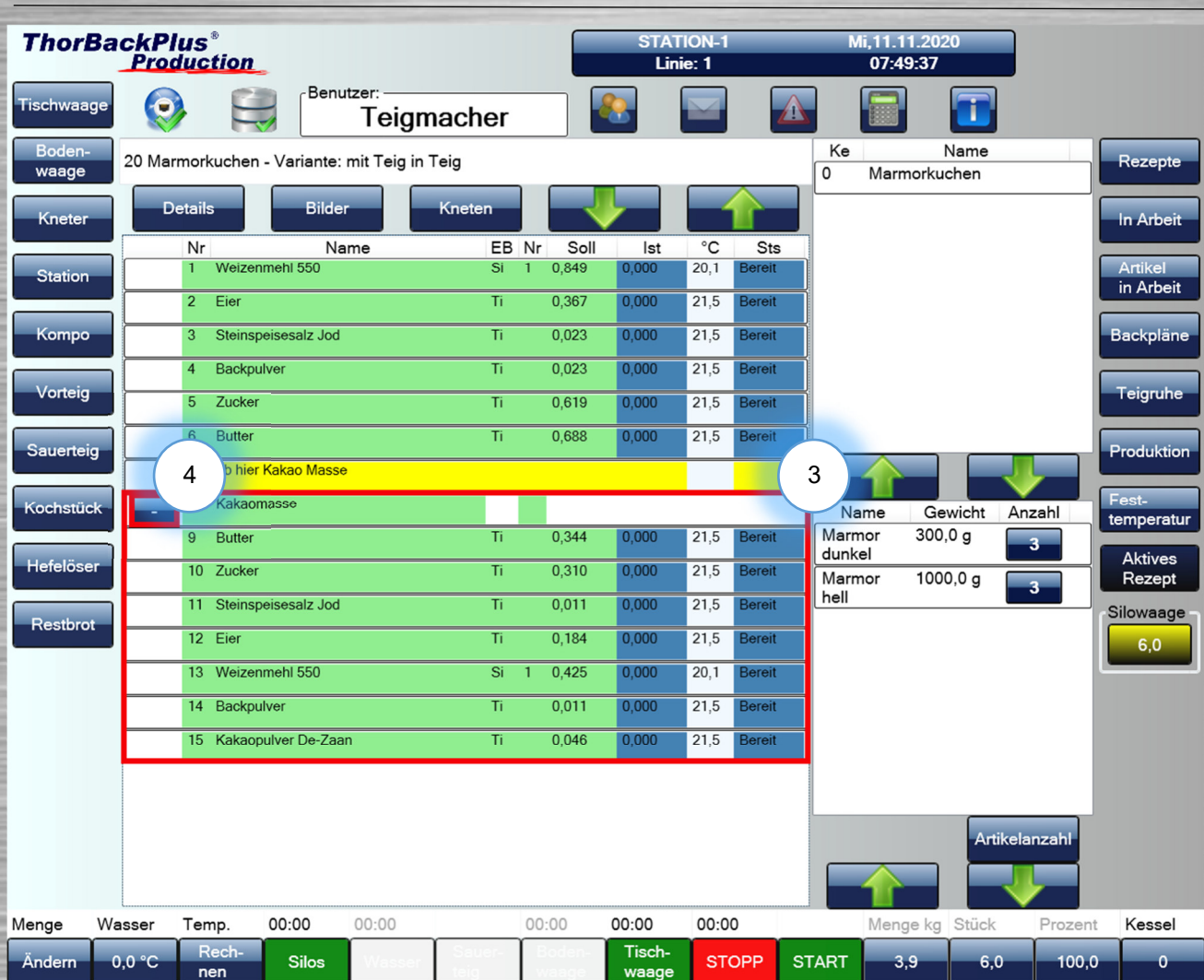

#### **(3) Teig in Teig ausgeklappt**

• In dieser Ansicht ist das Rezept der Kakaomasse ausgeklappt. Die Zutaten der Kakaomasse können nun separat zum Marmorkuchenrezept abgewogen werden.

#### **(4) Teig in Teig Rezept eingeklappt**

 Falls die Kakaomasse nun doch vorhanden ist und manuell eingewogen werden soll, kann das Kakaomasse-Rezept eingeklappt und Teig eingewogen werden.

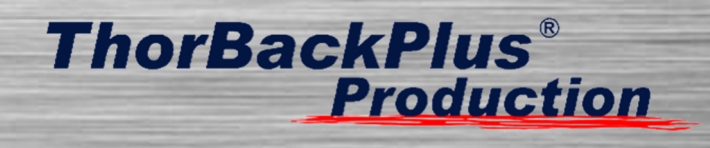

## **3 Sonderfunktionen**

#### **3.1 Festtemperatur**

Die Temperaturen können hier eingetragen bzw. automatisch eingelesen werden, müssen aber in der Management-Software dem Rohstoff

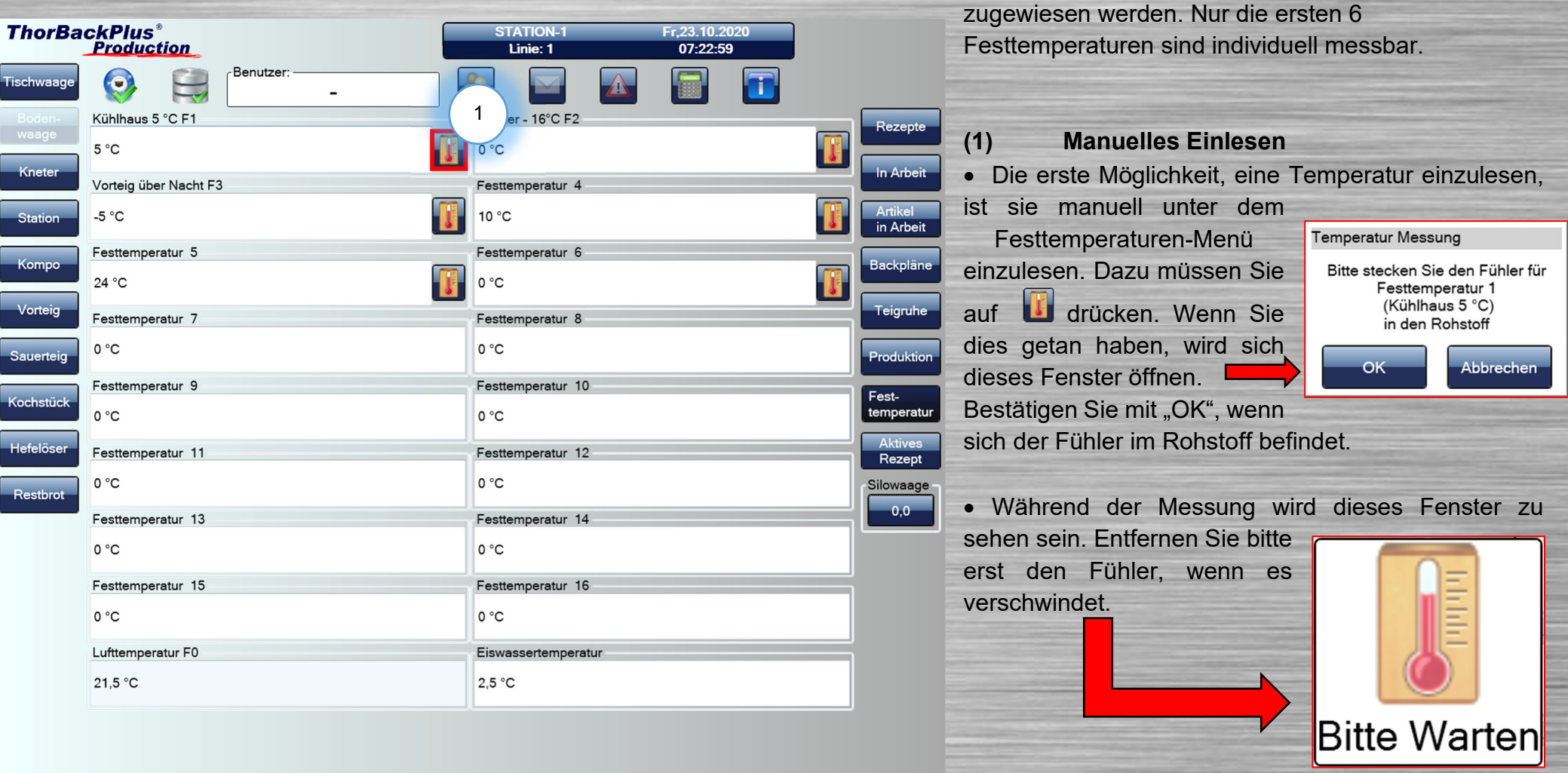

# **ThorBackPlus® Production**

#### **(2) Manuell vor Rezeptstart**

 Mit dieser Möglichkeit kann im TBP M konfiguriert werden, dass ein bestimmter Rohstoff vor jedem Rezeptstart gemessen werden muss. Es wird sich also ein Fenster öffnen (s. Abb.). Dieses müssen Sie mit"OK" bestätigen, sobald sich der Fühler im Rohstoff befindet.

#### **Automatisches Einlesen**

 Beim automatischen Einlesen wird eine Temperatur eingetragen, die zyklisch von der SPS abgefragt wird (Dies wird im TBP M konfiguriert). Der Teigmacher muss hierbei nichts machen.

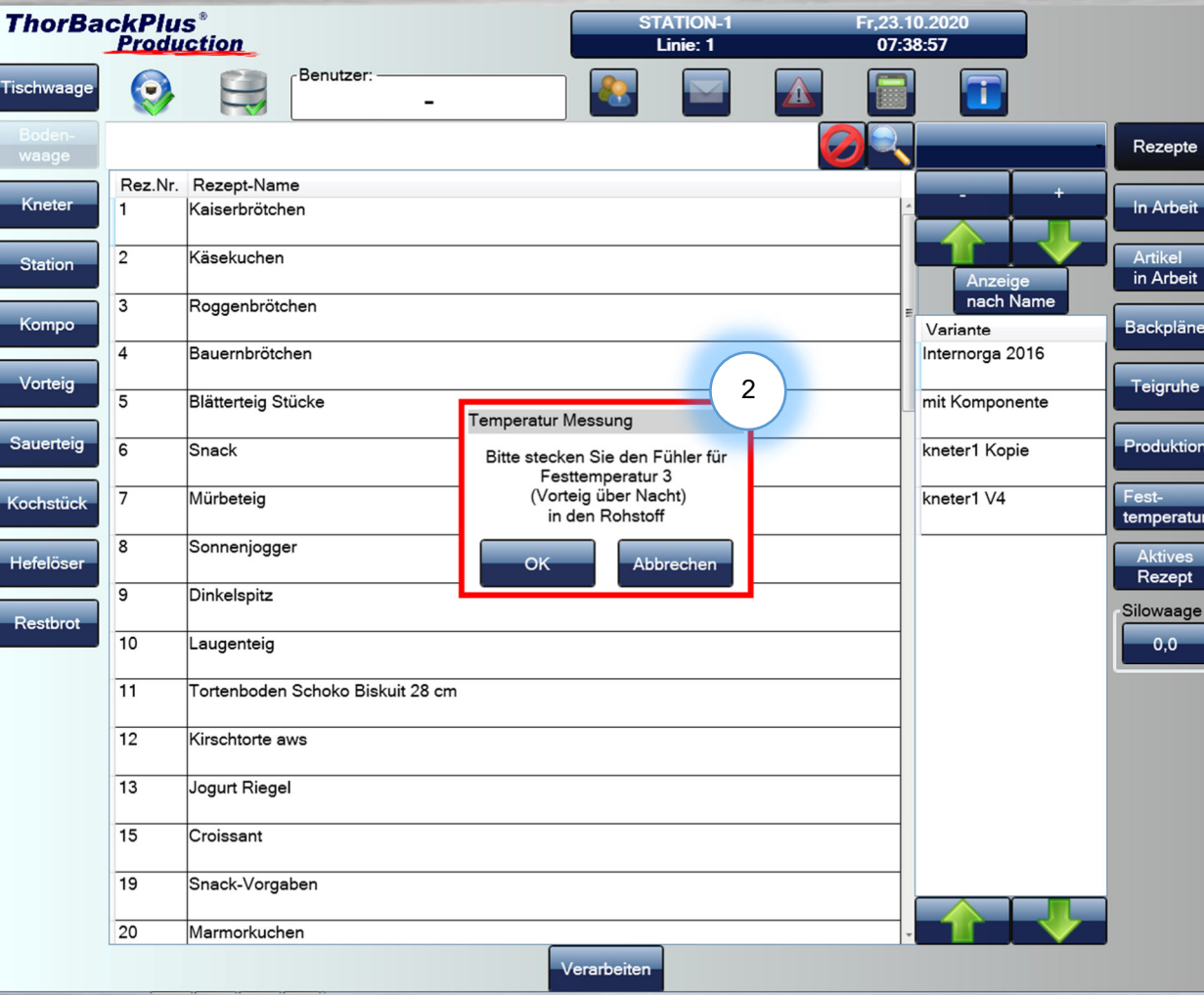

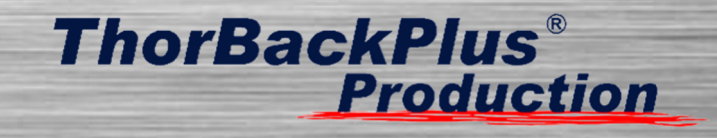

#### **3.2 Stationsbackpläne**

Backpläne können auch über die Station erstellt werden. Dies muss zuvor im TBP M aktiviert werden!

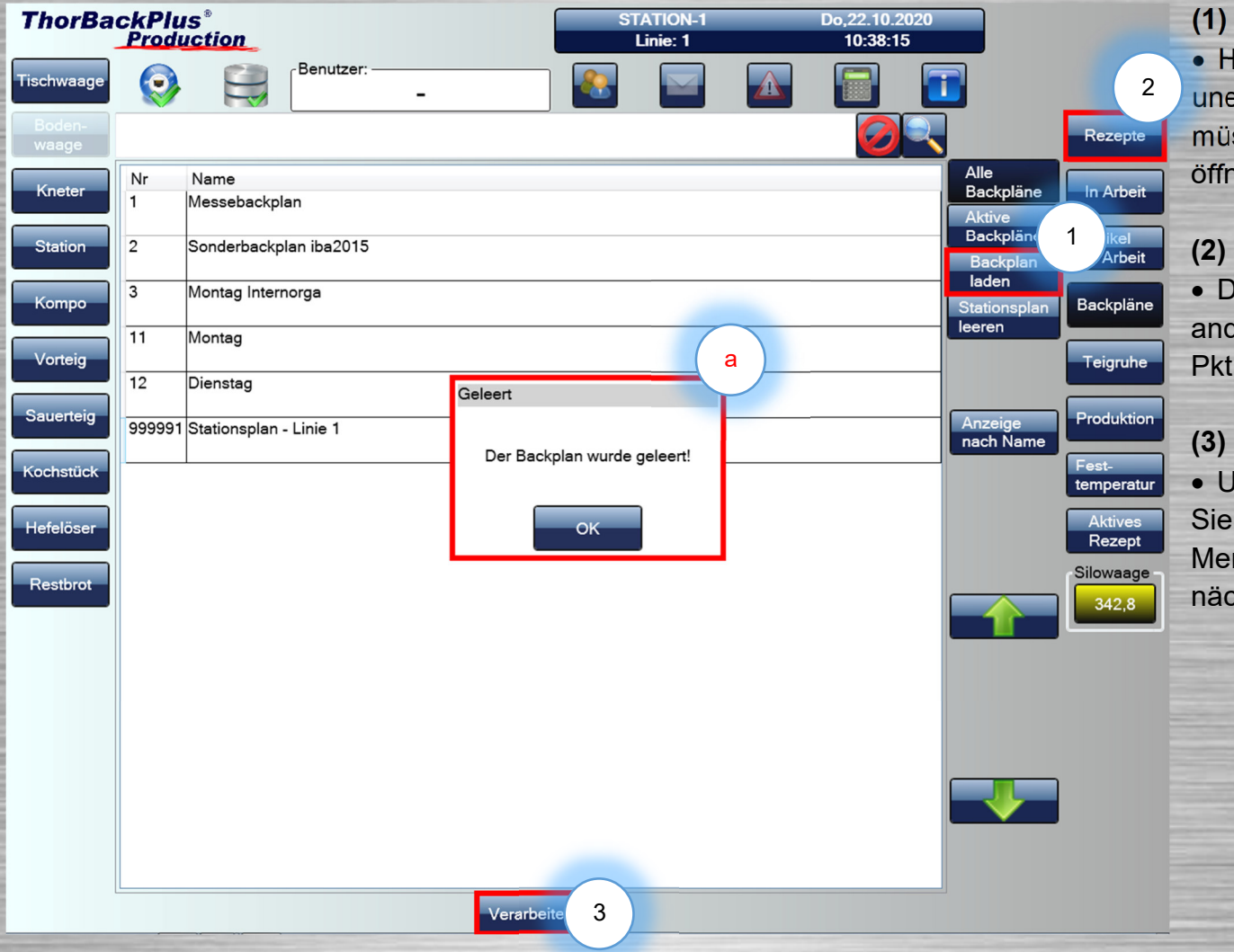

#### **(1) Stationsbackplan leeren**

• Hier können Sie den Stationsbackplan leeren, falls unerwünschte Rezepte vorhanden sind. Danach müssen Sie mit "OK" bestätigen und das Fenster (a) öffnet sich.

#### **(2) Backpläne verarbeiten**

 Den Stationsbackplan starten Sie wie jeden anderen Backplan, also über "Verarbeiten" (s.S.16 Pkt.5)

#### **(3) Rezepte hinzufügen**

 Um Rezepte dem Backplan hinzuzufügen, müssen Sie ein Rezept öffnen und dann die gewünschte Menge eingeben. Der genaue Ablauf ist auf der nächsten Seite beschrieben.

# **ThorBackPlus® Production**

Ein Rezept kann dem Backplan hinzugefügt werden, indem die Rezeptmenge des Rezeptes angepasst wird (siehe Seite 8)

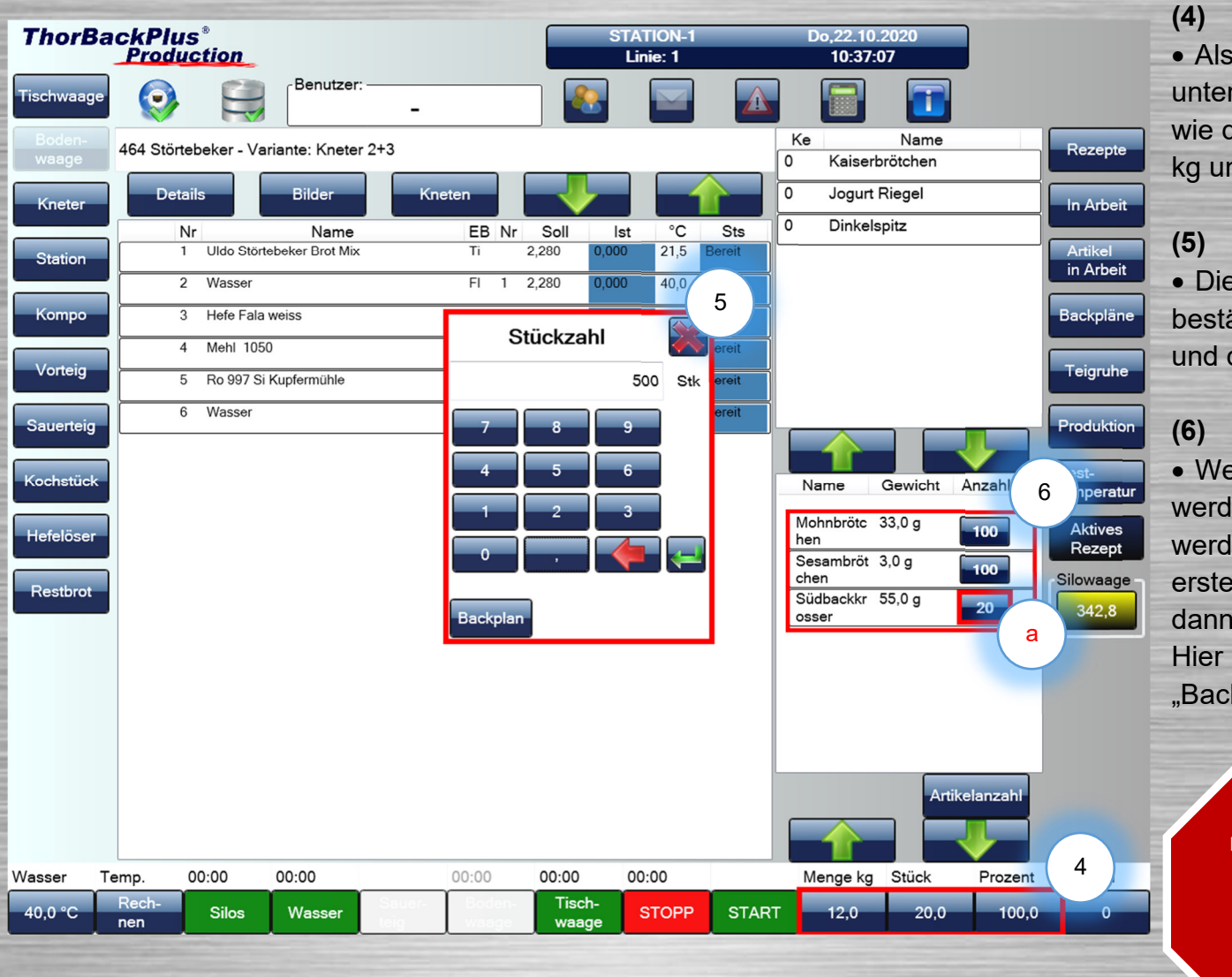

#### **(4) Mengenanpassung öffnen**

 Als erstes müssen Sie die Mengenanpassung im unteren rechten Bildschirmrand öffnen. Je nachdem wie der Rohstoff konfiguriert ist, kann die Menge in kg und/oder die Stückzahl verändert werden.

#### **(5) Stückzahl oder Menge bestätigen**

• Die Mengenangabe können Sie nun mit "Backplan" bestätigen. Danach wird das Rezept neu berechnet und dem Backplan hinzugefügt.

#### **(6) Artikel aus einem Rezept**

 Wenn aus einem Rezept mehrere Artikel gefertigt werden können und diese dem Backplan hinzugefügt werden sollen, müssen Sie über die "Anzahl" (a) als erstes die Anzahl der einzelnen Artikel angeben unddann mit **bestätigen**.

Hier ist es wichtig, beim letzten Artikel die Anzahl mit "Backplan" zu bestätigen.

Backplan

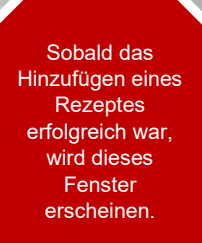

Die Artikel wurden zum Backplan hinzugefügt.

OK

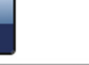

39

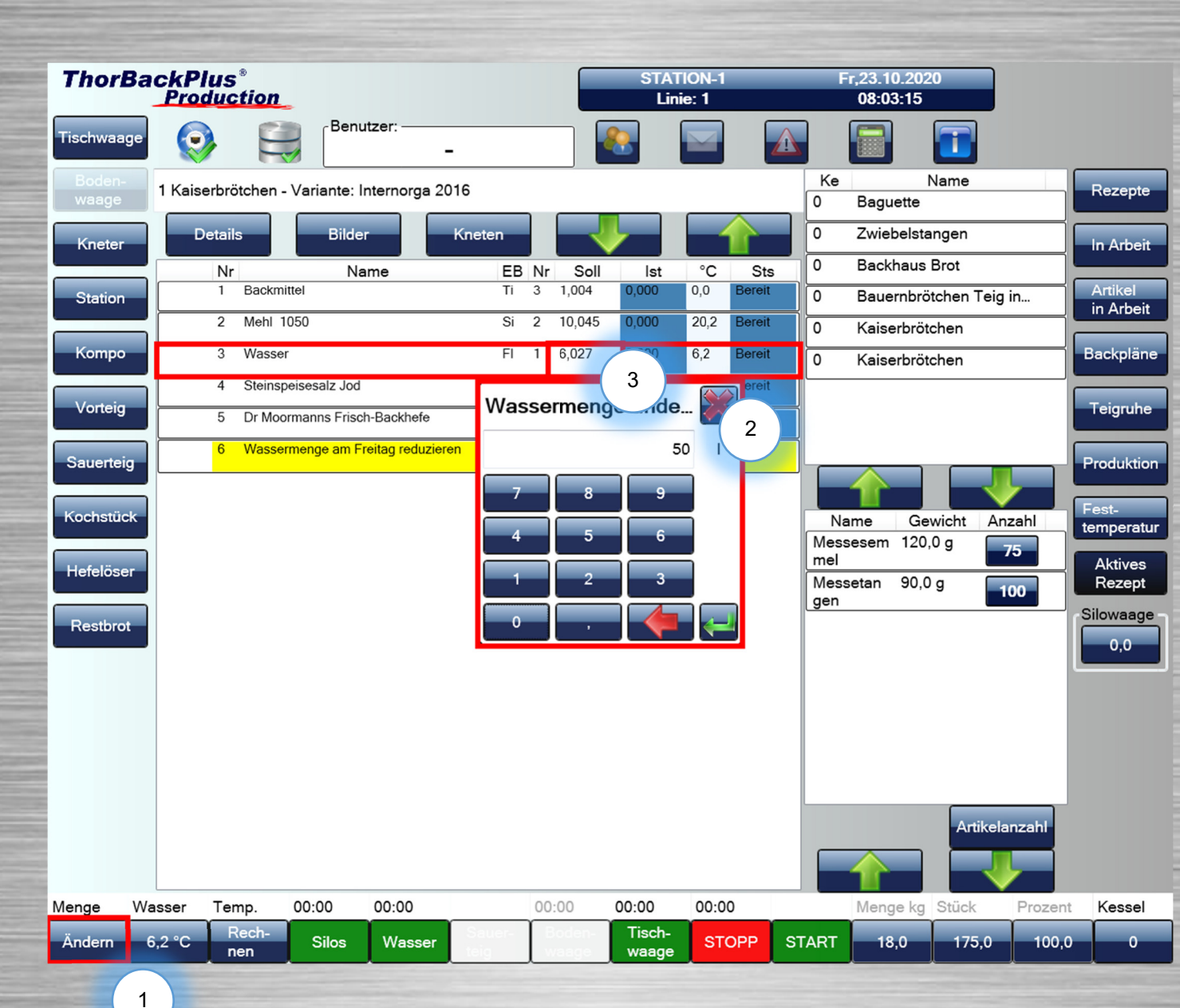

# **ThorBackPlus® Production**

#### **3.3 Wassermenge manuell ändern**

**(1) Menge ändern** 

 Über diese Funktion kann die Menge des Wassers geändert werden.

#### **(2) Menge eingeben und bestätigen**

**•** Hier müssen Sie die gewünschte Gesamtwassermenge eingeben und mit bestätigen.

#### **(3) Wassermenge Sollwert**

• Hier wird der vorher eingestellte Sollwert des Wassers angezeigt, bzw. der korrigierte Wert nach manueller Änderung ausgewiesen.

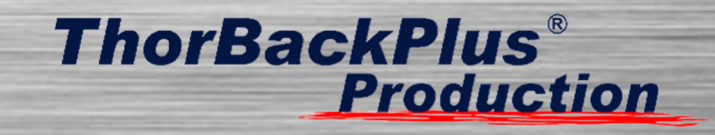

# **4 Fehlermeldungen/Störungen/Einstellungen**

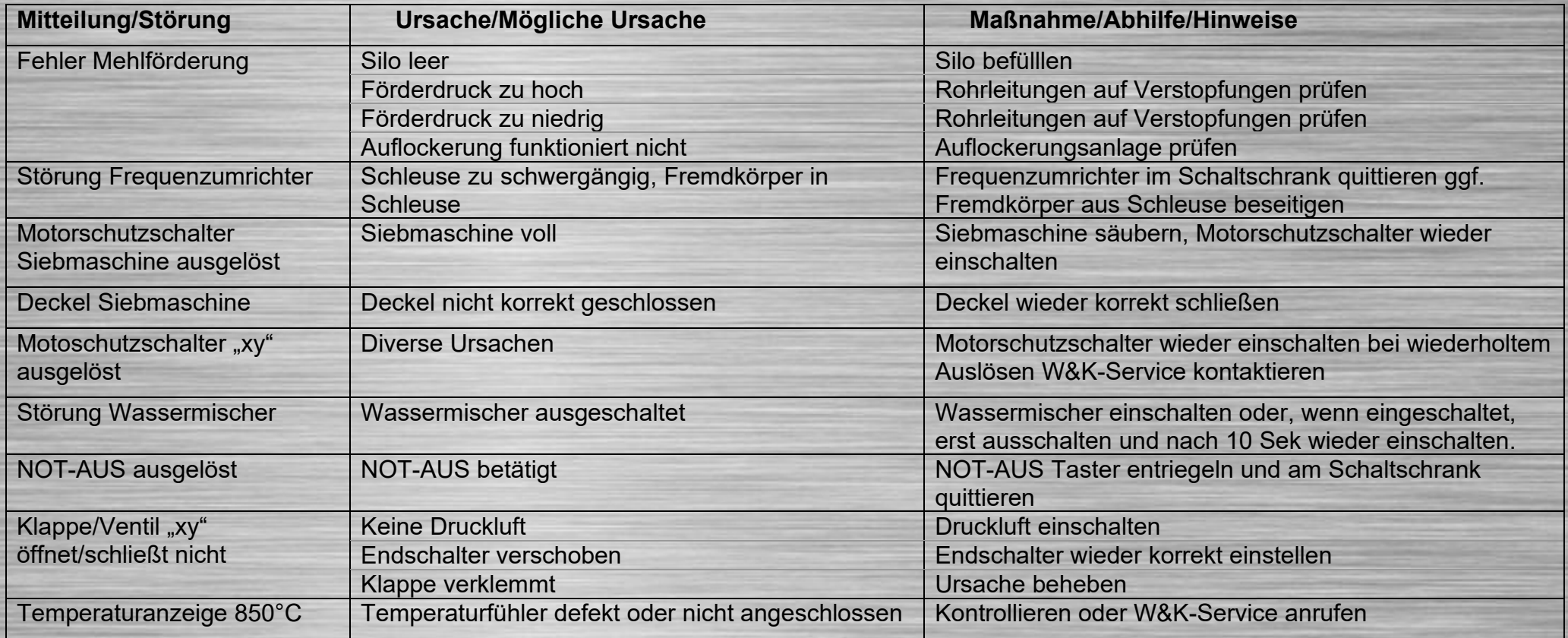

Fehlermeldungen/Störungen/Einstellungen

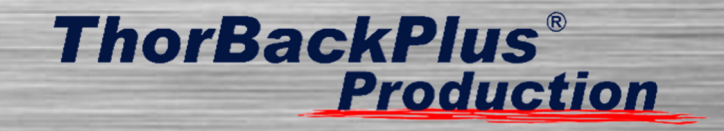

#### **4.1 SPS- und Datenbankverbindung**

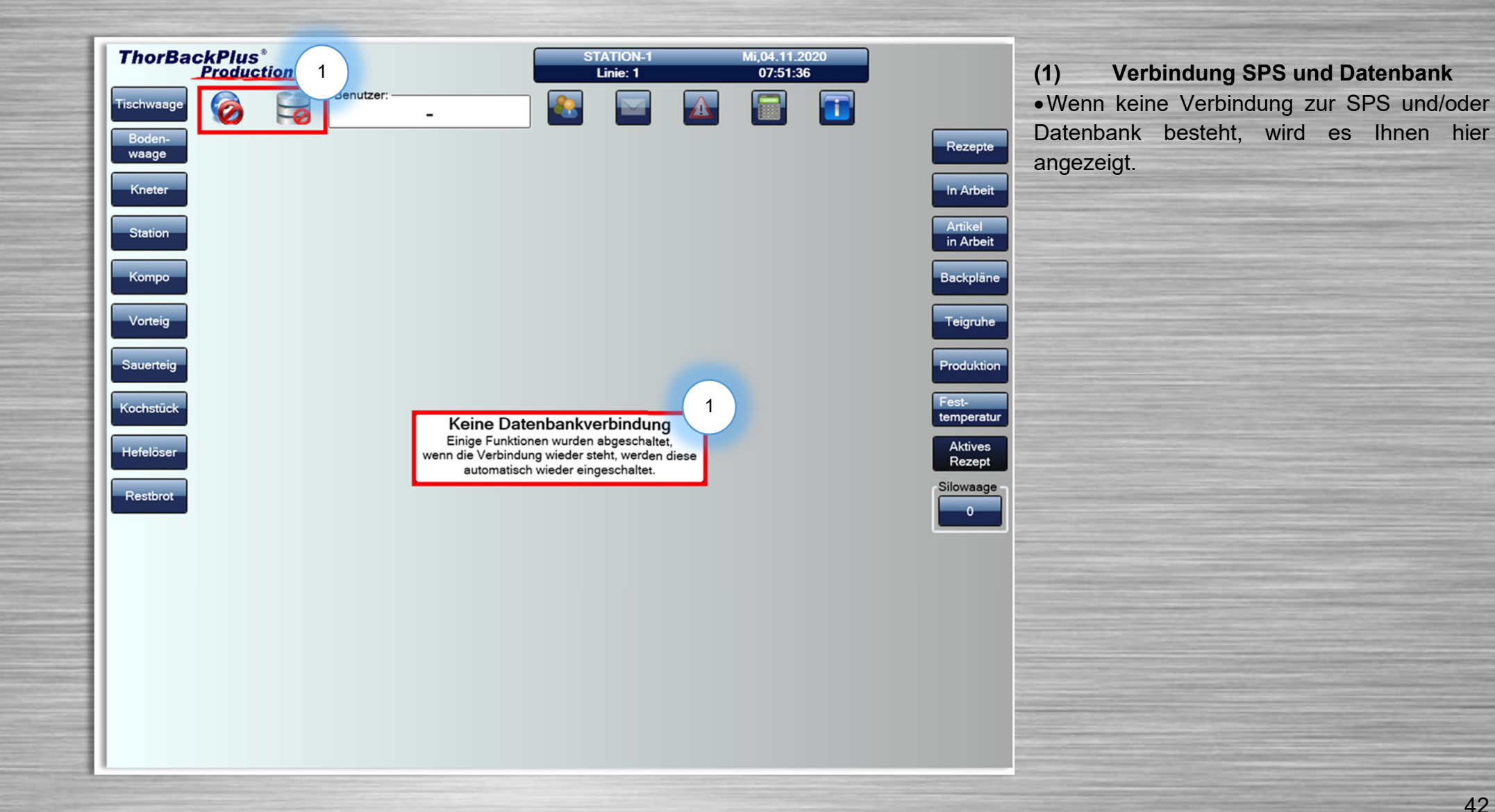

Fehlermeldungen/Störungen/Einstellungen

# **ThorBackPlus® Production**

#### **4.2 Uhrzeit ändern**

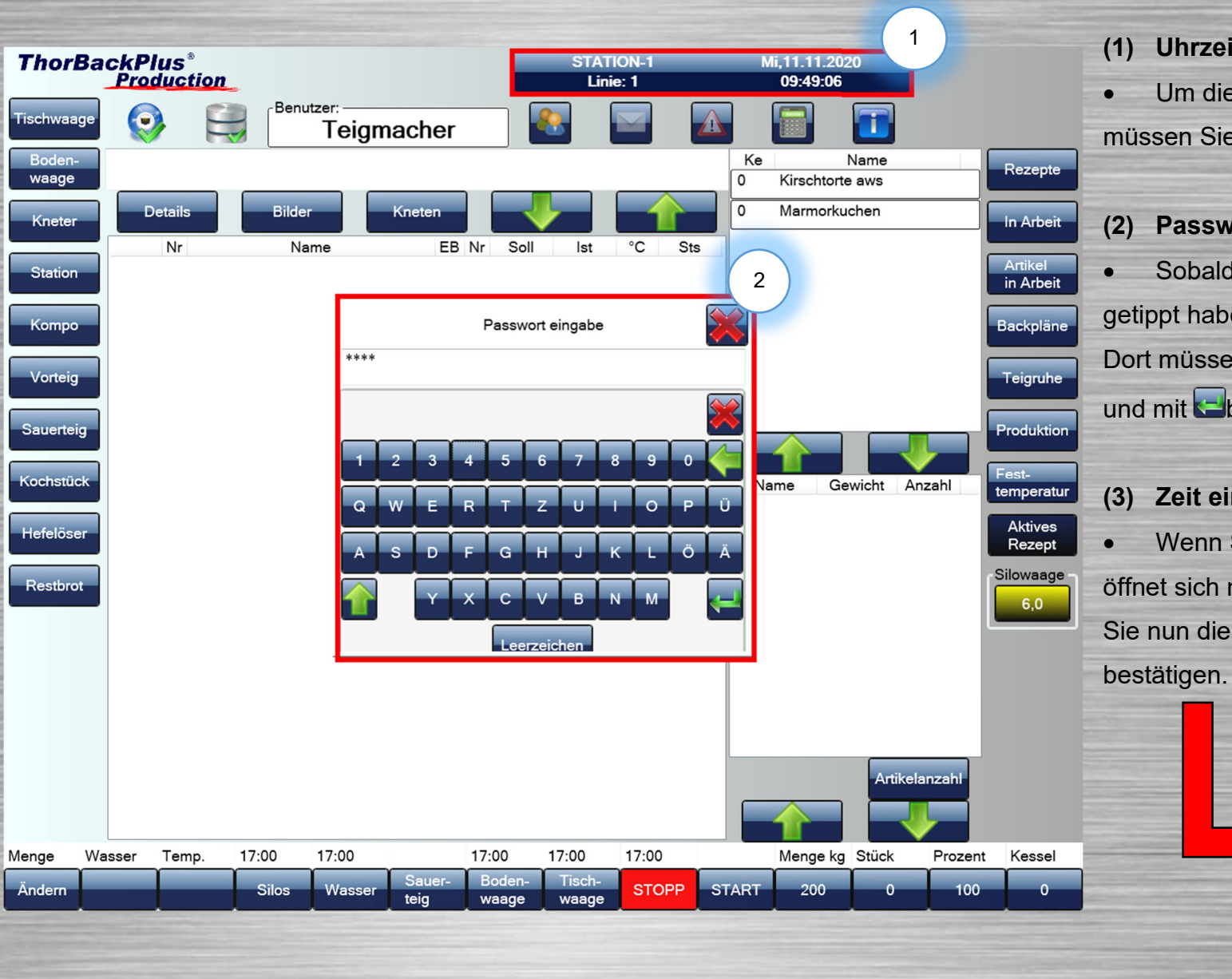

**(1) Uhrzeiteinstellungen aufrufen** 

 Um die Einstellungen der Uhrzeit aufzurufen, müssen Sie auf diese Fläche tippen.

#### **(2) Passwort eingeben**

 Sobald Sie auf die Fläche mit der Uhrzeit getippt haben, wird sich dieses Fenster öffnen. Dort müssen Sie das Passwort "6964" eingeben und mit **bestätigen**.

#### **(3) Zeit einstellen**

 Wenn Schritt 1 und 2 ausgeführt wurden, öffnet sich noch ein neues Fenster. Dort können

Sie nun die Uhrzeit einstellen. Und mit "OK"

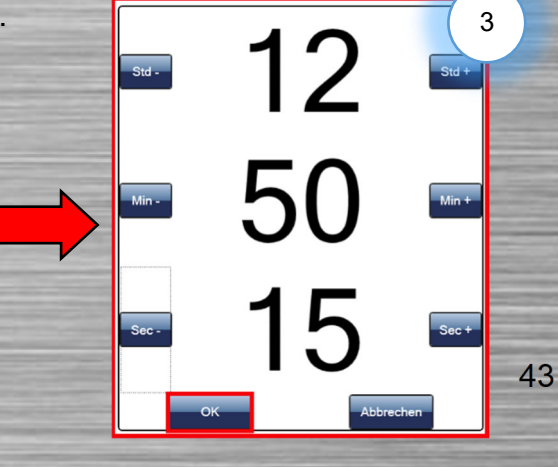

# **ThorBackPlus® Production**

#### **4.3 Tischwaage kalibrieren**

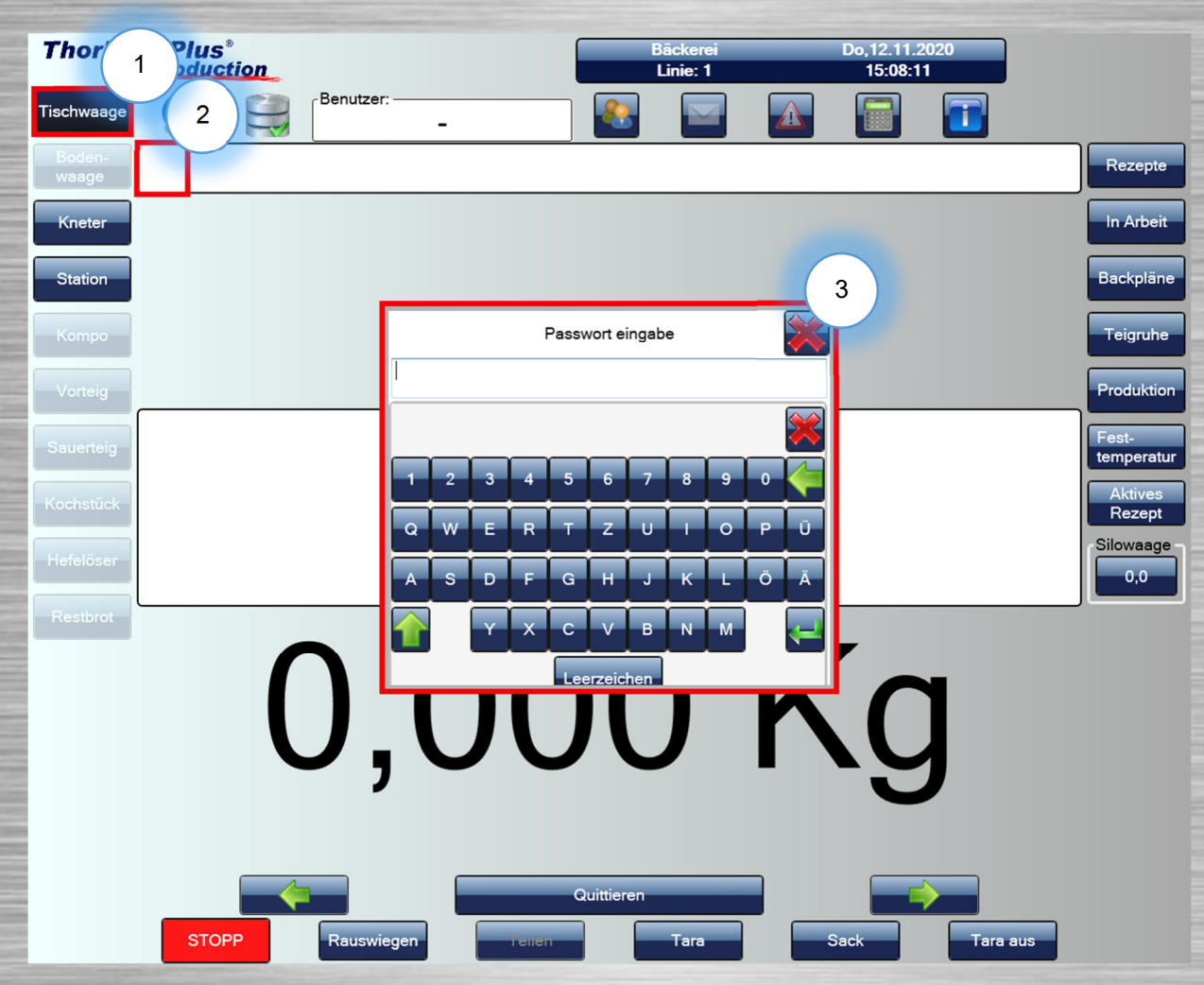

#### **(1) Tischwaage auswählen**

 Um die Tischwaage zu kalibrieren, müssen Sie als erstes auf die Tischwaage gehen.

#### **(2) Versteckter Button**

 Damit Sie die Tischwaage kalibrieren können, müssen Sie genau hier herauf drücken (Es ist kein Button sichtbar, da versteckte Funktion).

#### **(3) Passwort Eingabe**

• Nachdem Sie auf den versteckten Button gedrückt haben, öffnet sich dieses Fenster. Dort müssen Sie das Passwort "6964" eingeben und mit **bestätigen.** 

# **ThorBackPlus® Production**

Fehlermeldungen/Störungen/Einstellungen

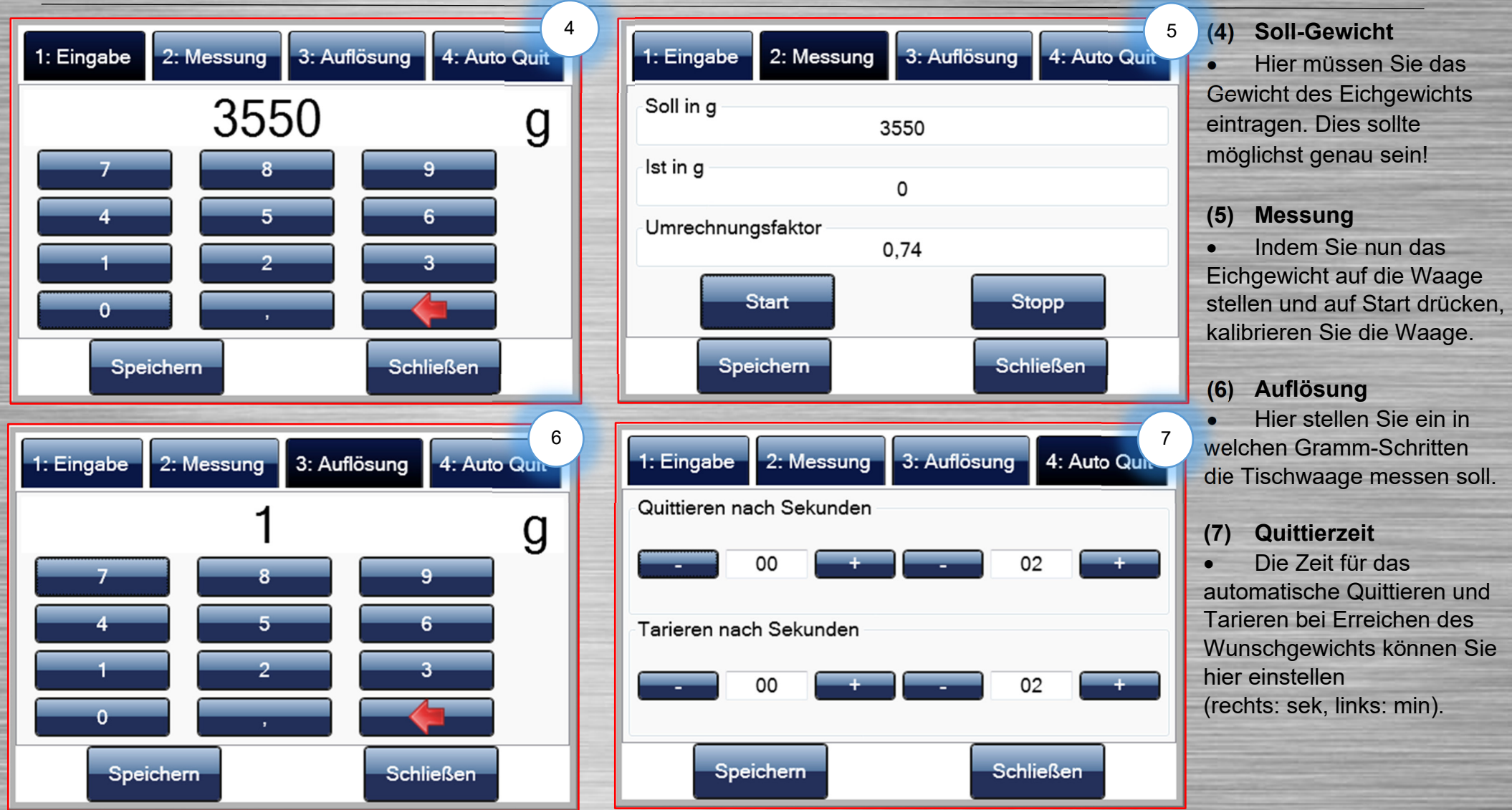

#### Zusammenfassung

#### **5 Zusammenfassung**

In diesem Handbuch sind möglicherweise einige Funktionen beschrieben, die nicht in Ihrer Steuerung integriert sind. Falls Sie Fragen zur nachträglichen Integration haben, können sie uns gerne kontaktieren.

Zudem entwickeln wir unser Portfolio ständig weiter!

Das W&K-Team zeichnet sich dadurch aus, dass wir eigene Programmierer, Techniker, Elektriker, Schlosser und Bäckermeister beschäftigen, die sich täglich mit den Anforderungen der Bäckereien beschäftigen. Wenn in Ihrem Arbeitsalltag Fragen auftauchen, die wir mit diesem Handbuch nicht beantworten, hat unser Team bestimmt eine Antwort.

Wir helfen Ihnen gerne schnell und professionell bei allen Fragen rund um unsere Produkte.

Auszug von integrierbaren Komponenten in ThorBackPlus:

**ThorBackPlus®** 

**Production** 

- Siloanlagen, Klein- und Mittelkompo, BigBag
- Vor-und Sauerteiganlagen, Restbrotmixer
- Tisch- und Bodenwaagen, mobile WLAN Waagen
- Wassermischer
- Kneteranbindungen (Diosna, WP, Bäko Line, Meyma …)
- Automatische Wasserdosierungen (WasserDos)
- RFID Technik
- Teigmacherführung (TeigLeit)
- Backprogrammanbindungen

24h Support:

 Bei Störungen erreichen Sie unsere Hotline-Mitarbeiter 24h an 365 Tagen.

Sprechen Sie uns an, wir unterbreiten Ihnen gerne ein Angebot.

#### Wochentags:

 Zu den üblichen Bürozeiten von Mo.-Do. zwischen 8.00 und 16.00 Uhr und Fr. zwischen 8.00 und 13.00 Uhr steht Ihnen das W&K-Supportteam unter 04331-6964-11 gerne zur Verfügung

43